# Jednostka Sterująca OptiTronic<br>(CG02)

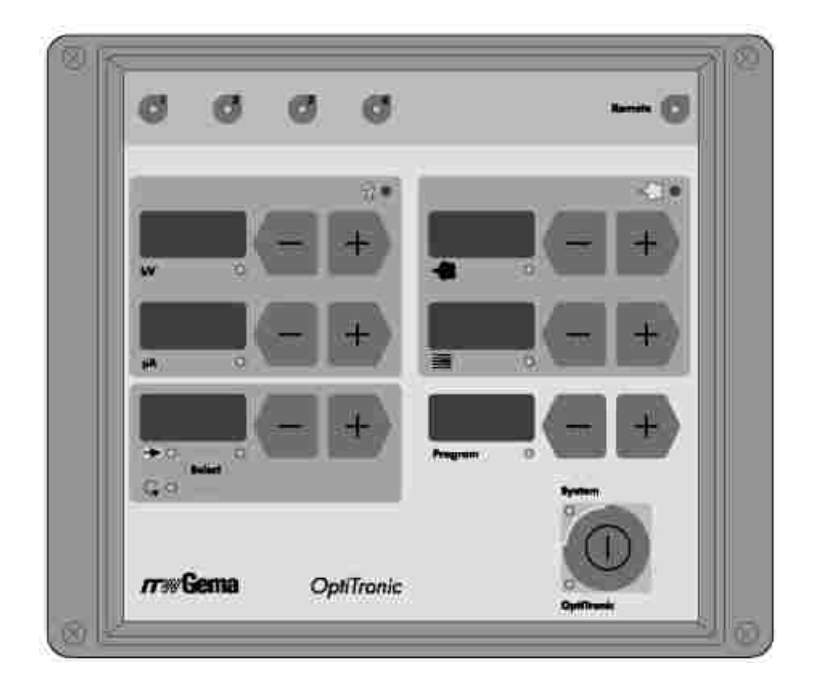

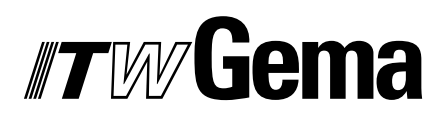

# **TWGema**

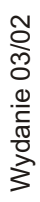

 $\overline{1}$ 

## **Spis treści**

**Zasady bezpieczeñstwa dla elektrostatycznego nak³adania farb proszkowych**

#### **Parametry techniczne**

## **Poszczególne typy jednostki OptiTronic i mo¿liwe opcje**

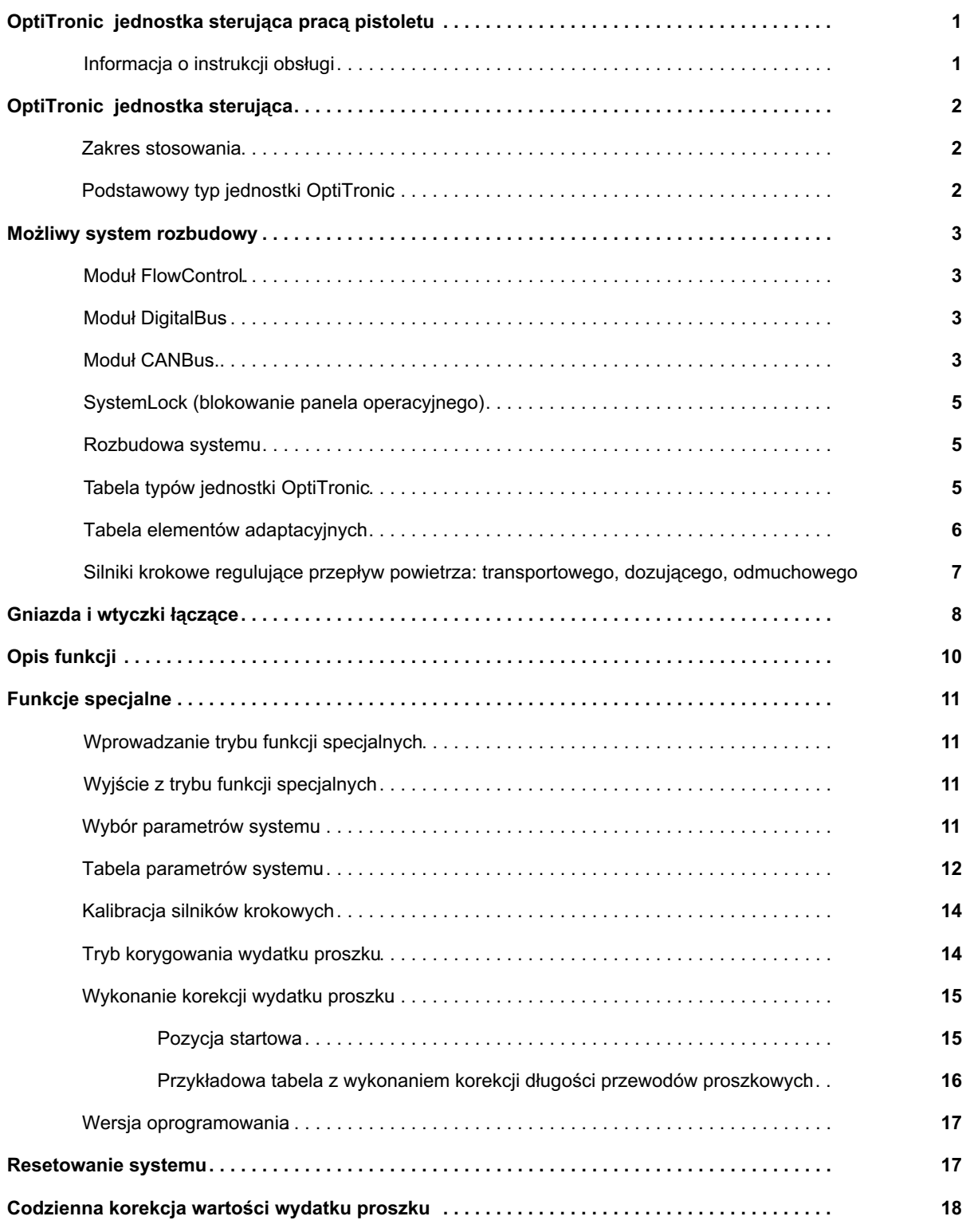

# **TWGema**

## Spis treści c.d

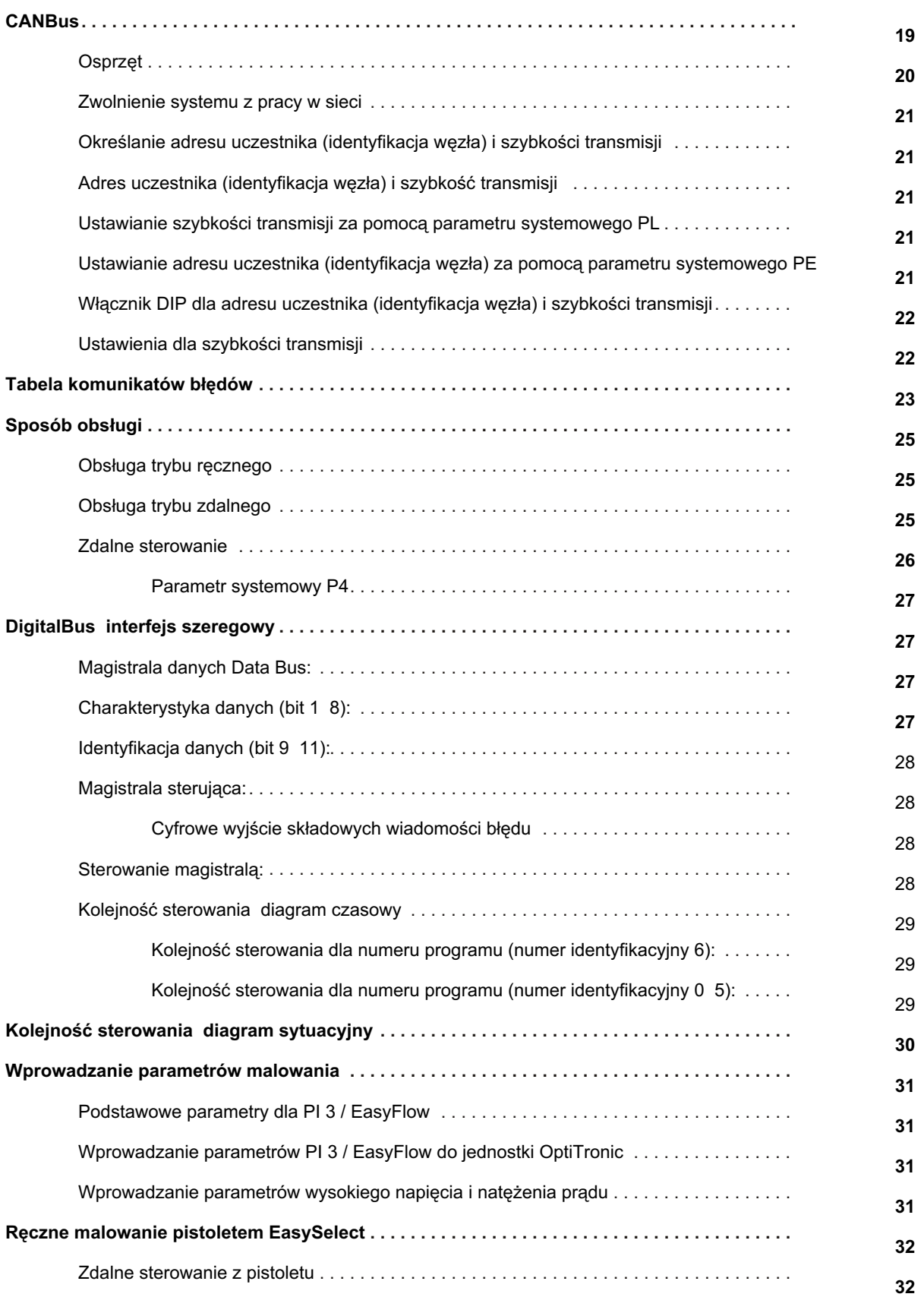

## Spis treści c.d

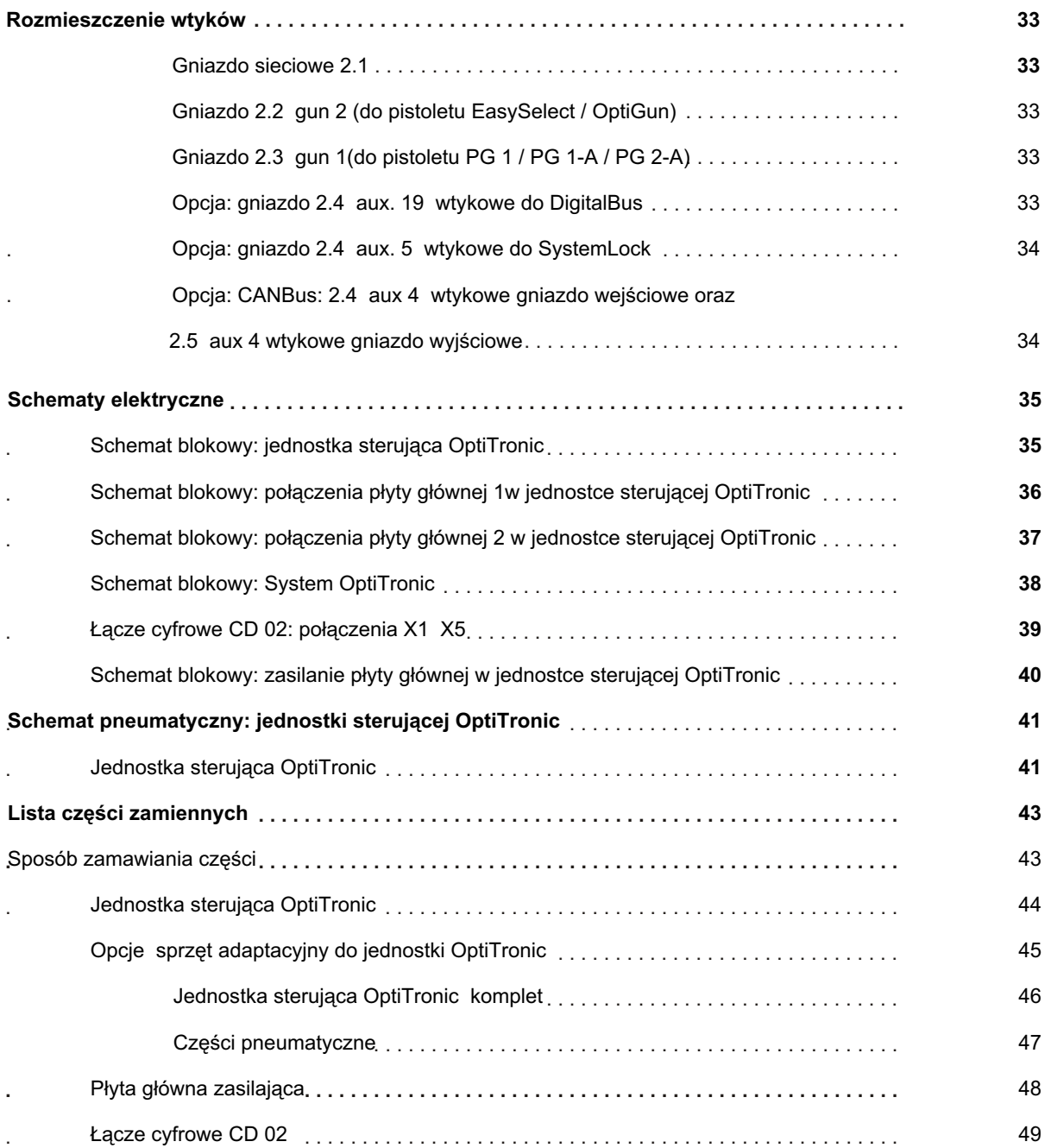

# **TWGema**

#### **ZASADY BEZPIECZEñSTWA DLA ELEKTROSTATYCZNEGO NAK³ADANIA FARB PROSZKOWYCH**

1. Dla zapewnienia prawidłowego działania i bezpieczeństwa w użytkowaniu muszą być przestrzegane nastepujace postanowienia oraz wymagania norm:

EN 50 050( względnie VDE 0745 Część 100), EN 50 053 Część 2 ( względnie, VDE 0745 Część 102, a także instrukcja ZH 1/444, dotycząca pokrywania farbami proszkowymi.

- 2. Wszystkie elektrostatycznie przewodzące części znajdujące się w odległości do 5 m od urządzeń aplikacyjnych a przede wszystkim malowane detale *muszą* być właściwie uziemione.
- 3. Podłoga w miejscu pracy *musi* być elektrostatycznie przewodząca ( normalny beton jest zazwyczaj pradoprzewodzący)
- 4. Personel obsługujący *musi* nosić buty elektrostatycznie przewodzące ( np na skórzanych podeszwach).
- 5. Operator powinien trzymać pistolet goła reka. Jeśli nosi rekawiczki, musza być one elektrostatycznie przewodzące.
- 6. Przewód uziemiający dostarczany z urządzeniem (w kolorze żółto-zielonym) *musi* być podłączony do zacisku uziemienia jednostki sterującej. Przewód ten *musi* posiadać właściwe metaliczne połączenie z kabiną malarską, systemem odzysku i łańcuchem przenośnika oraz systemem zawieszenia detali.
- 7. Elektryczne przewody zasilające oraz węże proszkowe *muszą* być prowadzone i ułożone w taki sposób aby były właściwie chronione przed uszkodzeniem mechanicznym.
- 8. Zasilanie jednostki sterującej PGC powinno być możliwe dopiero wtedy gdy kabina pracuje. Jeśli kabina jest wyłączana, urządzenie sterujące musi być również odłączone automatycznie.
- 9. Skuteczność połączeń uziomowych powinna być sprawdzana przynajmniej raz w tygodniu.
- 10. Przy czyszczeniu pistoletu bądź przy wymianie dyszy, zasilanie jednostki sterującej musi być wyłączone

## Gema

#### **PARAMETRY TECHNICZNE**

#### **Jednostka OptiTronic model podstawowy**

#### *Dane elektryczne*

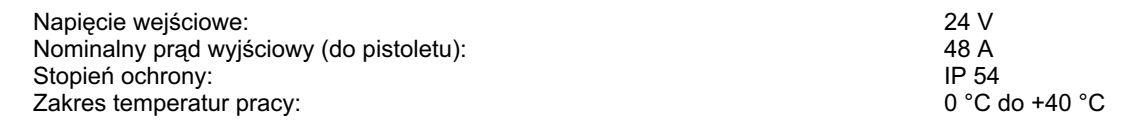

#### *Dane pneumatyczne*

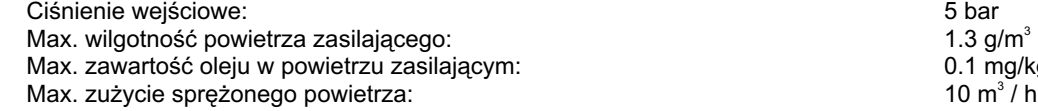

#### *Wymiary*

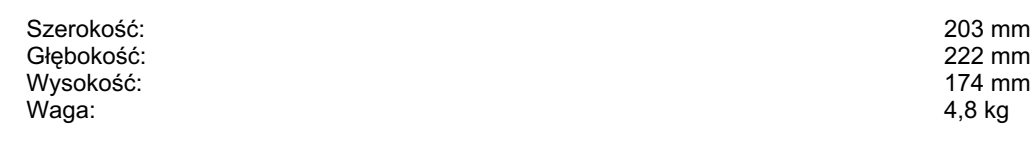

#### *Pistolety kompatybilne z jednostk¹*

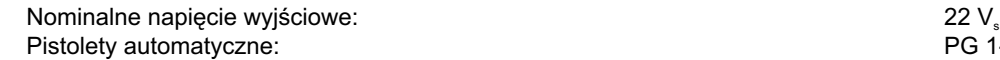

Pistolety ręczne:

#### **Moduł FlowControl opcja**

Ciśnienie wejściowe: 5,0 bar (5,0 bar 1, 2010)<br>Zakres temperatur pracy: 5,0 bar (5,0 cm) compozition of the state of the Second Decision of the Second Decisi<br>Cakres temperatur pracy: 5,0 cm compozition of the Second Decisi Zakres temperatur pracy: Zakres ilości powietrza transportowego Zakres ilości powietrza dozującego Roboczy zakres ilości powietrza transportowego Roboczy zakres ilości powietrza dozującego 3 Rozrzut 0,01 Nm /h Dok³adnoœæ < 0,1 Nm /h Czas reakcji (zakres 0 100%)

#### **DEFINICJA TYPU I MOŻLIWE OPCJE**

(patrz tylna ścianka jednostki sterującej)

Przykład: Naklejka z numerem wersji i numerem zamówienia: **V 8 384 593 (patrz tabela typów jednostek str. 4)**

#### **Skróty u¿ywane na tej stronie:**

FL = Powietrze transportowe

ZL = Powietrze dozujące

- G1 = Pistolet  $1 = PG \dot{1}$  / PG 1-A / PG 2-A
- G2 = Pistolet 1 = GA 01 OptiGun / GM 01 EasySelect

Wydanie 03/0 2

1.3  $g/m^3$ ax. zawartowe oleju w powietrzu zasilaju zasilaju zasilaju zasilaju zasilaju zasilaju zasilaju zasilaju zasila<br>D.1 mg/kg (Olej/Woda) 10  $m^3/h$ 

PG 1-A / PG 2-A / GA 01 OptiGun<br>PG 1 / GM 01 EasySelect Pistolet Tribo: **Produced Tribo:** Podłączenie możliwe Podłączenie możliwe Podłączenie możliwe

> $0 \t7 Nm^3/h$  $0$  7 Nm<sup>3</sup>/h  $0,5$  6,5 Nm<sup>3</sup>/h  $0,5$  6,5 Nm<sup>3</sup>/h  $< 0.1$  Nm<sup>3</sup>/h

## OPTITRONIC - JEDNOSTKA STERUJĄCA PRACĄ PISTOLETU

#### **INFORMACJE O INSTRUKCJI OBSŁUGI**

Ta instrukcja obsługi zawiera wszystkie ważne informacje, które są niezbędne do obsługi Państwa jednostki sterującej OptiTronic. Są tu zawarte wskazówki bezpiecznej instalacji i optymalnego sposobu użytkowania urządzenia do napylania farb proszkowych.

W dokumentacji podane są informacje dotyczące poszczególnych podzespołów całego urządzenia.

#### Skróty używane w tej instrukcji:

- **DB DigitalBus**
- **EL** Powietrze odmuchowe elektrody
- $\overline{FC}$ FlowControl
- Powietrze transportowe FL.
- FL min Minimalny wydatek proszku
- 
- GL Powietrze całkowite<br>HV\_BG Ustawienie wysokiego napięcia
- $\overline{1}$  BG Ustawienie natężenia prądu
- PA % Wydatek proszku
- SL Blokada systemu
- SKW % Korygowana wartość
- $ZL$ Powietrze dozujące

#### **OPTITRONIC - JEDNOSTKA STERUJĄCA**

#### **ZAKRES STOSOWANIA**

Jednostka sterująca OptiTronic jest sercem nowoczesnej lakierni proszkowej. Zoptymalizowana i inteligentna jednostka sterująca pracą pistoletu nie pozostawia nic do życzenia, szczególnie we względzie elastyczności dopasowania się do kolejnych poziomów automatyzacji.

#### **PODSTAWOWY TYP JEDNOSTKI OPTITRONIC**

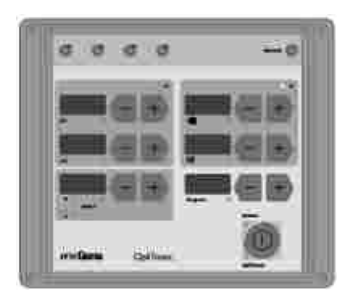

Jednostka sterująca OptiTronic jest kompletną jednostką sterującą do jednego pistoletu.

Założeniem przy projektowaniu jednostki OptiTronic było umożliwienie operatorowi pełnego wykorzystania jego własnych doświadczeń i rozwiązań do ró¿nych detali i sposobów ich napylania.

Sterowanie elektroniczne, opierające się na mikroprocesorach umożliwia rozbudowę funkcji o dodatkowe moduły w każdej chwili.

Podstawowy zestaw posiada wszystkie układy i funkcje monitorujące niezbędne do sterowania ręcznym lub automatycznym pistoletem. Aby określić typ jednostki lub zaadoptować istniejący sprzęt do innej wersji, patrz na tabele str. 4 i 5.

Wszystkie parametry malowania (wartości pożądane i wartości aktualne) mają oddzielne wyświetlacze z przyciskami ustawczymi, co upraszcza w najwyższym stopniu pracę operatora.

Można zapisywać i wybierać do 255 różnych programów malowania. Możliwość zmiany programów w dużym stopniu pomaga zwiększyć powtarzalność równomierności i jakości powłoki proszkowej w każdej chwili, niezale¿nie od operatora i rodzaju farby proszkowej.

Ilość proszku jest ustawiana niezależnie od ilości powietrza całkowitego. Stosunek ilości powietrza transportowego do ilości powietrza dozującego jest dobierany automatycznie.

Dzięki oddzielnemu ustawianiu parametru wysokiego napięcia i parametru natężenia można uzyskać optymalną wartość ładowania cząsteczek proszku, także przy konieczności uzyskania wysokich standardów malowania. Różne funkcje diagnostyczne wskazywane przez diody oraz wyświetlacze zwiększają niezawodność systemu oraz upraszczają obsługę operatora.

Najważniejsze cechy jednostki OptiTronic to:

255 programów z możliwościa dowolnego ustawiania

Program malowania składa się z :

- wysokiego napięcia (kV)
- nateżenia prądu (ìA)
- powietrze odmuchowe elektrody (Nm<sup>3</sup>/h)
- wydatek proszku (%)
- Ilość powietrza całkowitego (ilość powietrza transportowego + ilość powietrza dozującego Nm<sup>3</sup>/h)

Oddzielne wyświetlacze z przyciskami ustawczymi dla wysokiego napięcia, natężenia prądu, powietrza odmuchowego elektrody, wydatku proszku, ilości powietrza całkowitego i programów. Ustawianie wysokiego napięcia lub/i natężenia prądu Funkcje diagnostyczne Modułowa budowa urządzenia w każdej chwili pozwalająca na współpracę z

 FlowControl, DigitalBus lub/i SystemLock. Zasilanie 24 V

## **MOŻLIWOŚĆ ROZBUDOWY SYSTEMU**

Dobrze przemyślany projekt urządzeń pozwala operatorowi na wybór odpowiedniego automatycznego rozwiązania dla procesów o zróżnicowanych wymaganiach. Możliwość rozbudowy jednostki bazowej o moduły takie, jak FlowControl, DigitalBus, lub/i SystemLock podniesie elastyczność i zoptymalizuje koszty stosownie do potrzeb klienta.

#### **MODU£ FLOWCONTROL**

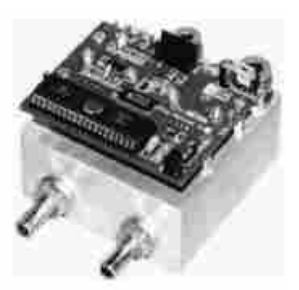

Moduł FlowControl zainstalowany w jednostce OptiTronic gwarantuje precyzyjne pomiary oraz dokładną regulację przepływu powietrza transportowego i dozującego do inżektora (różnice inżektorów, długości oraz zagięcia na wężach proszkowych, etc. nie były brane pod uwagę).

Ilość powietrza jest ciągle mierzona i porównywana z pożądanymi wartościami, po czym automatycznie regulowana przez moduł FlowControl. Moduł FlowControl powoduje kompensowanie wahań lub dynamicznych zmian ciśnienia sprężonego powietrza w systemie. Powtarzalność ustawień pożadanych wartości dla ilości przepływu powietrza transportowego i dozującego wzrasta i prowadzi do ujednolicenia wyników malowania.

precyzyjne pomiary przepływu powietrza wysoka dynamika regulacji regulacja przepływu powietrza jest kontrolowana przez mikroprocesor szeroki zakres regulacji przepływu powietrza

dla powietrza transportowego do 6,5 Nm<sup>3</sup>/h dla powietrza dozującego do 6,5 Nm<sup>3</sup>/h

#### **MODU£ DIGITALBUS**

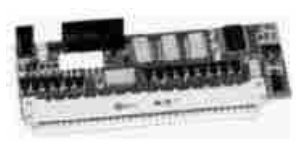

Bazowa jednostka OptiTronic wraz z modułem DigitalBus otwiera możliwości decentralizacji automatycznego sterowania. Indywidualne wymagania procesu, skracanie procesu kontroli, wspieranie działania automatyki i obsługi urządzeń.

szeregowe złącze cyfrowe do PLC (Programowalny Sterownik Logiczny) bezpośrednia kontrola wszystkich parametrów malowania

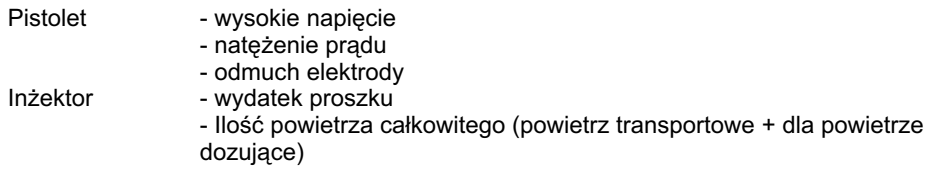

Kontrola do 255 różnych programów malowania ustawianych w jednostce sterującej OptiTronic.

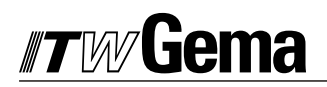

## **MOŻLIWOŚĆ ROZBUDOWY SYSTEMU C.D.**

### **MODU£ CANBUS**

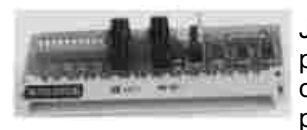

Jednostka sterująca OptiTronic z wbudowanym interfejsem CANBus prostym procesorem podległym CANopen. Działają one w sieci współpracując z centralną jednostką sterującą (Master). Komunikacja ma miejsce wyłącznie pomiędzy jednostką Master a procesorami podległymi Slaves.

Następujące dane mogą być dostępne poprzez CANopen:

Wszystkie teoretyczne wartości (dane procesu) Wszystkie dane nominalne (wartości procesu) Wszystkie wartości kontrolne Wszystkie parametry systemowe (z wyjątkiem szybkości transmisji oraz CAN\_Address) Wszystkie komunikaty błędów Wszystkie parametry specjalne takie, jak: wersja oprogramowania, codzienne korygowanie wartości proszku, etc.

#### **SYSTEMLOCK (blokowanie panela operacyjnego)**

Opcja SystemLock pozwala na blokowanie panela operacyjnego jednostki OptiTronic. Ponadto operator otrzymuje na bieżąco komunikaty błędów. Sygnał jest przesyłany przez 5 wtykowe Aux gniazdo 2.4. Tylko następujące funkcje mogą być dostępne przy zablokowanym panelu:

- wyświetlanie wartości pożądanych / wartości aktualnych
- wyświetlanie komunikatów o błędach

Odblokowanie panela operacyjnego może się odbyć centralnie za pomocą klucza do wszystkich jednostek Optitronic. Blokada panela operacyjnego jest sygnalizowana zieloną diodą LED. Opcja SystemLock musi aktywowana przez parametr systemowy P4 = 1 na jednostce sterującej.

#### **ROZBUDOWA SYSTEMU**

Przed rozbudową z jednej wersji na inną należy upewnić się, z jakich podzespołów składa się bazowa jednostka - patrz naklejka z tyłu urządzenia, następnie spojrzeć na wersję w tabeli poniżej. Następnie należy porównać z tabelą elementów adaptacyjnych do rozbudowy na żądaną wersję.

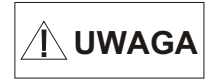

#### Należy zwrócić szczególną uwagę, aby nie zamówić części, w które już jest **wyposa¿ona oryginalna jednostka.**

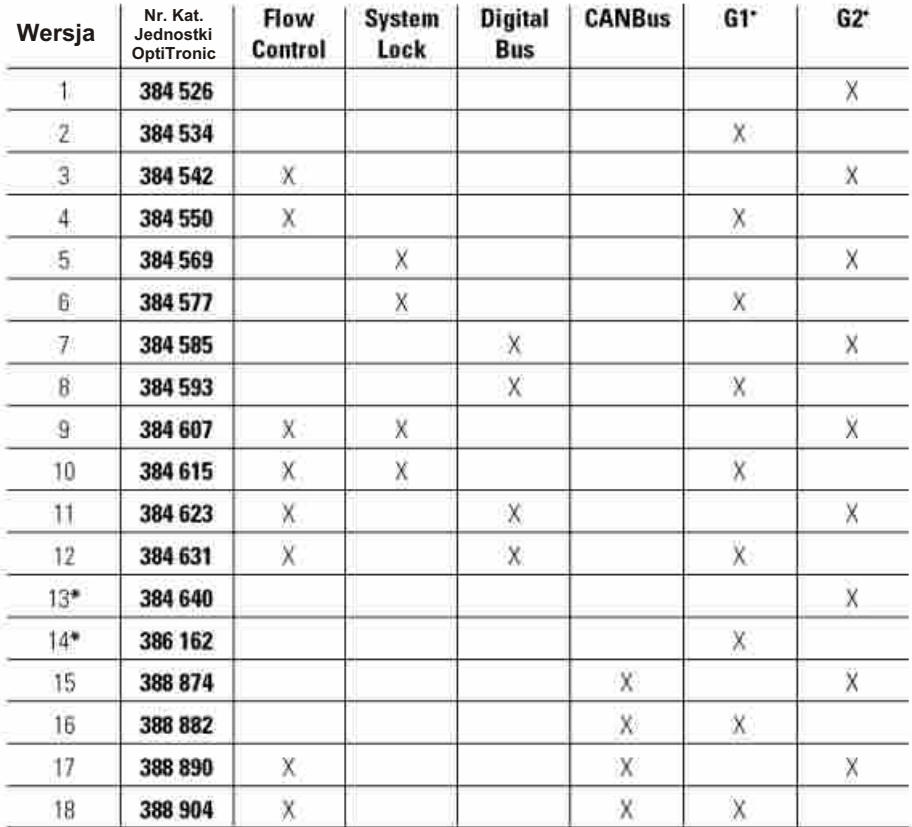

**\*** Jednostka Demo

**G1 =** PG 1 / PG 1-A / PG 2-A

**G2 =** GA 01 OptiGun / GM 01 Easyselect

## **TABELA TYPÓW JEDNOSTKI OPTITRONIC C.D.**

#### **Przyk³ad:**

#### **Rozbudowa wersji nr 6 na wersjê nr 5.**

W tabeli typów jednostek (powyżej) można zauważyć, że wersja nr 6 składa się z: SL (SystemLock) oraz G1 pistolet proszkowy. W tej samej tabeli widać, że wersja nr 5 składa się z SL (SystemLock) oraz G2 pistolet proszkowy.

Jedyną częścią adaptacyjną potrzebną w tym przypadku jest przewód elektryczny pistoletu G1 i G2 (patrz poni¿ej na numery katalogowe w tabeli elementów adaptacyjnych).

Ponieważ jednostka bazowa jest już wyposażona w SL oraz przewód do SL, więc nie ma potrzeby ich zamawiania.

Przed zrobieniem rozbudowy należy zapoznać się z "konfiguracją urządzenia dla różnych typów pistoletów" na stronie 6.

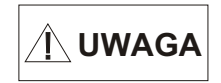

Należy zwrócić szczególną uwagę, aby nie zamówić części, w które już jest **wyposa¿ona oryginalna jednostka.**

#### **TABELA ELEMENTÓW ADAPTACYJNYCH**

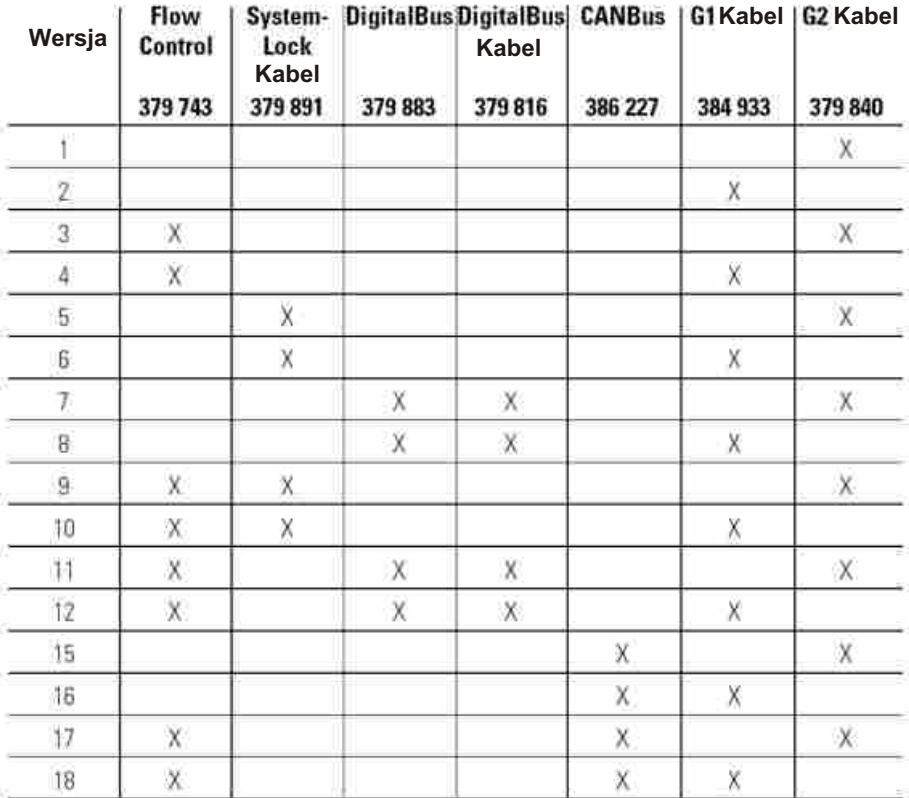

#### **Skróty u¿ywane w tym rozdziale:**

```
SL SystemLock
G1 Pistolet 1 = PG 1 / PG 1-A / PG 2-A
```
G2 Pistolet 2 = GA 01 OptiGun / GM 01 EasySelect

#### SILNIKI KROKOWE REGULUJĄCE PRZEPŁYW POWIETRZA: TRANSPORTOWEGO, DOZUJĄCEGO, ODMUCHOWEGO.

 $\hat{\wedge}$  UWAGA

Silniki krokowe muszą być kalibrowane po każdej ręcznej zmianie (patrz resetowanie silników krokowych oraz Blokowe schematy elektryczne).

Jeżeli przewody łączące silniki były rozłączane, należy zwrócić uwagę na ich oznakowanie na płycie głównej w celu prawidłowego ich podłączenia (patrz także Schematy elektryczne strona).

- X11 powietrze transportowe
- X12 powietrze dozujące
- X13 powietrze odmuchowe

## Gema

## **GNIAZDA I WTYKI ŁĄCZĄCE**

Jednostka sterująca OptiTronic jest dostarczana z fabryki gotowa do użycia. Jedynie niektóre przewody muszą być podłączane przez klienta.

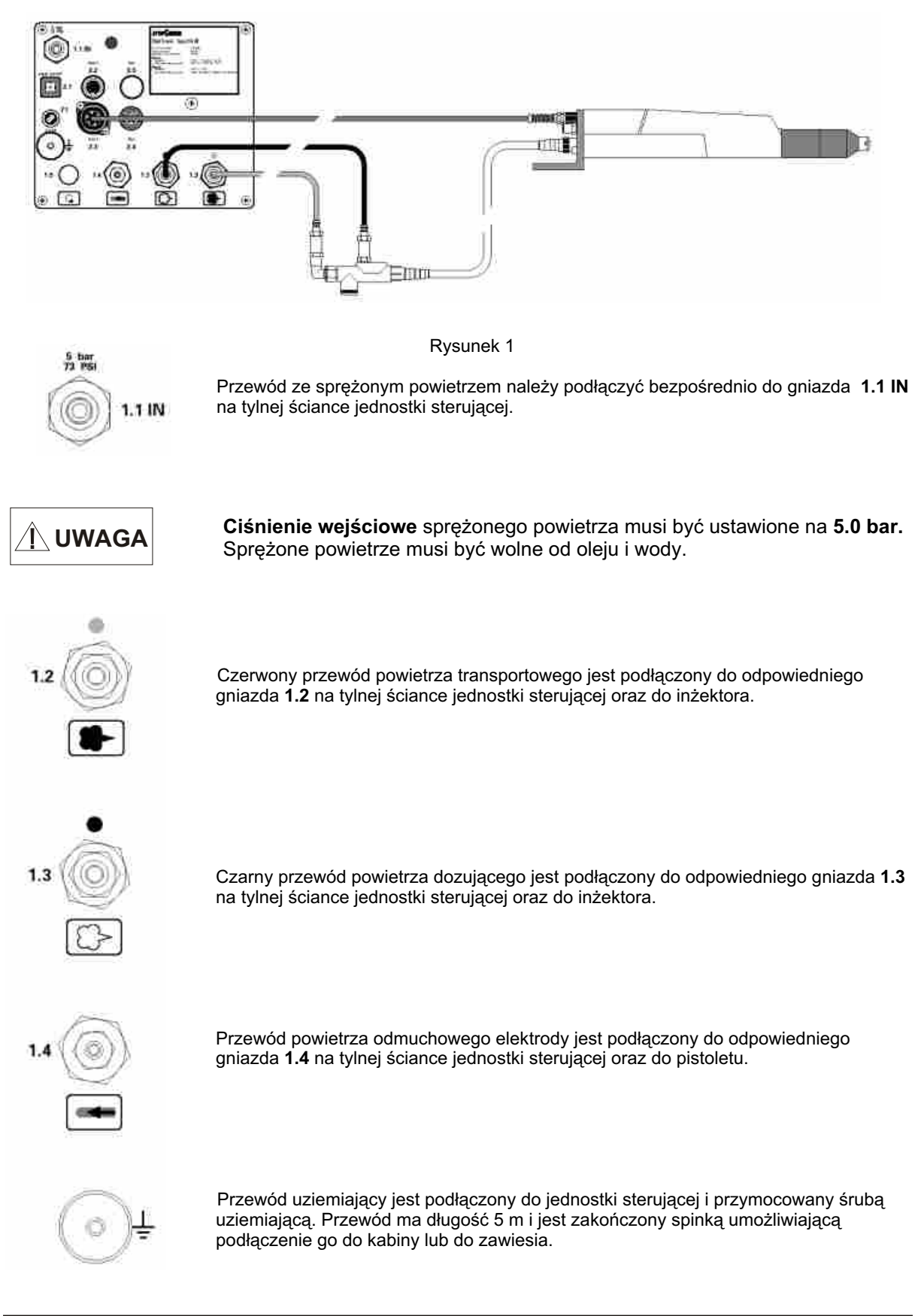

### **GNIAZDA I WTYKI ŁĄCZĄCE C.D.**

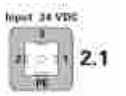

Podłączenie przewodu zasilającego do gniazda 2.1 Wejście 24 V. Nie można odłączać wtyczki, gdy jednostka jest włączoa.

$$
\boxed{\mathbf{M}\text{UWAGA}}
$$

Można podłączyć tylko napięcie w wysokości 24 V z głównej listwy zasilającej.

Główna listwa zasilająca może być wyposażona maksymalnie w 12 modułów zasilania (po jednym na każdą jednostkę OptiTronic), odpowiednich do typów załączonych pistoletów. Patrz lista części zamiennych strona 40 i 41. Przy wymianie urządzeń do każdej jednostki sterującej należy zamawiać odpowiedni moduł zasilania, który można łatwo podłączyć do głównej listwy zasilajacej.

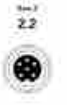

Gniazdo **2.2 - Gun 2 (**pistolety **GM 01 EasySelect / GA 01 OptiGun)** Wtyczka przewodu pistoletu jest połączona z gniazdem 5 wtykami.

lub

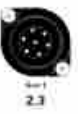

图

÷й.

Gniazdo **2.3 - Gun 1 (**pistolety **PG 1 / PG 1-A / PG 2-A)** Wtyczka przewodu pistoletu jest połączona z gniazdem 7 wtykami.

Gniazdo **2.4 Aux.**

19 wtykowe gniazdo jest używane do podłączenia modułu DigitalBus komunikującego się z nadrzędnym sterownikiem (PLC).

lub

Gniazdo **2.4 Aux.** (opcja **SystemLock** blokada panela operacyjnego). 5 wtykowe gniazdo po podłączeniu modułu umożliwia blokadę paneli operacyjnych na poszczególnych jednostkach sterujących.

lub

Gniazdo 2.4 Aux. (opcja CANBus wejście). 4 wtykowe gniazdo jest używane do przesyłania sygnału wejściowego z modułu CANBus w odpowiednim typie jednostki sterującej (patrz Rys.2 lub Rys.13).

oraz

Gniazdo 2.5 Aux. (opcja CANBus wyjście). 4 wtykowe gniazdo jest używane do przesyłania sygnału wyjściowego z modułu CANBus w jednostce sterującej do kolejnej jednostki sterującej połączonej w sieci (patrz Rys.2 lub Rys.13).

Wydanie 03/0 2

## liema

### **OPIS FUNKCJI**

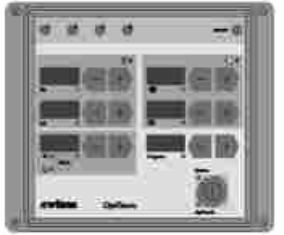

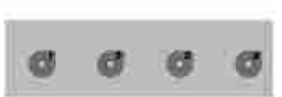

Każdy z parametrów malowania ma na jednostce sterującej OptiTronic swój własny wyświetlacz i przyciski sterujące.

Diody diagnostyczne wskazują występowanie błędów w urządzeniu. Jednostka sterująca OptiTronic pracuje poprawnie jeśli, diody diagnostyczne 1, 2, 3 i **4** świeca na zielono.

#### Jeżeli którakolwiek z diod nie świeci, należy niezwłocznie skontaktować się z **autoryzowanym serwisem ITW Gema.**

Funkcje kolejnych diod:

- **1:** + 24 V aktywne zasilanie zielona
- **2:** + 15 V aktywne zasilanie wewnêtrzne zielona
- **3:** + 5 V aktywne zasilanie wewnêtrzne zielona
- 4: działający główny elektrozawór zielona

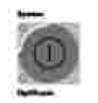

Urządzenie jest włączane i wyłączane poprzez wciśnięcie Włącznika Głównego. Kiedy sterowanie jest aktywne, zielona dioda **OptiTronic LED** (lewa dolna) œwieci. Dodatkowo, kiedy świeci zielona dioda **System LED** (lewa górna) urządzenie jest zwolnione z zewnętrznego sterowania i można rozpocząć proces malowania.

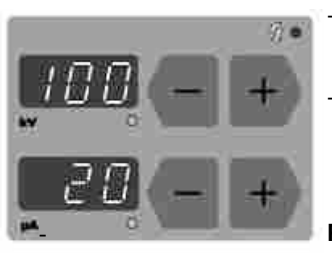

- kV wyświetlacz i przyciski sterujące wysokim napięciem (zakres regulacji: 0 100 kV).
- ìA wyświetlacz i przyciski sterujące natężeniem prądu (zakres regulacji: 0 100 ìA).

Powietrze odmuchowe elektrody - wyświetlacz i przyciski sterujące ilością i rodzajem powietrza odmuchowego (zakres regulacji: 0 2,8 m<sup>3</sup>/h, wartość domyślna:  $0,2$  Nm $^3$ /h).

Przycisk **Select** jest używany do aktywacji wirującego powietrza odmuchowego (zakres regulacji: 0 6,2 m<sup>3</sup>/h, wartość domyślna: 2,0 Nm<sup>3</sup>/h)..

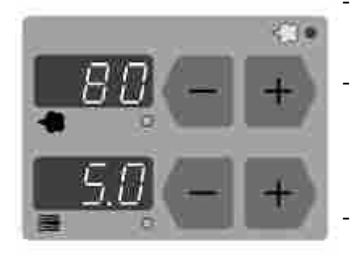

Wydatek proszku **W** wyświetlacz i przyciski sterujące wydatkiem proszku (zakres regulacji: 0 100 %).

- **Ilość powietrza całkowitego wyświetlacz i przyciski sterujące ilością** powietrza całkowitego (zakres regulacji: 3 8 Nm<sup>3</sup>/h).
	- Numer programu wyświetlacz i przyciski sterujące numerami programu (zakres regulacji: 1 255), wyświetlacz wskazuje i potwierdza także komunikaty błedów.

Ta dioda (czerwona) świeci, gdy występują wysokiego napięcia w systemie.

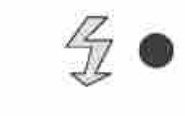

Ta dioda (czerwona) świeci, gdy występują zakłócenia wysokiego napięcia w systemie.

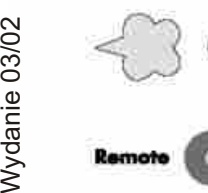

Ta dioda (czerwona) świeci, gdy układ pneumatyczny pracuje wadliwie.

Ta dioda (zielona) świeci, gdy jednostka sterująca jest zdalnie sterowana z PLC (lub

#### **FUNKCJE SPECJALNE**

Funkcje specjalne to:

- 1. Wybór parametrów systemowych
- 2. Kalibracja silników krokowych<br>3. Korekcja długości przewodów
- Korekcja długości przewodów proszkowych.
- 4. Wersja oprogramowania

Funkcje specjalne moga być aktywowane poprzez wybór trybu Funkcje Specjalne, patrz poniżej, przez wciśnięcie przycisku + lub przy odpowiednim wyświetlaczu.

#### **WPROWADZANIE TRYBU FUNKCJI SPECJALNYCH**

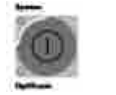

Wcisnąć Włącznik Główny (na około 10 sek.), aż wyświetlacz przestanie być aktywny.

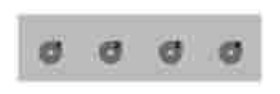

Wszystkie Diody diagnostyczne powinny świecić. Jeśli nie, patrz Funkcje diod diagnostycznych strona 11.

#### **WYJŚCIE Z TRYBU FUNKCJI SPECJALNYCH**

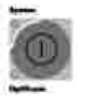

Tryb funkcji specjalnych można opuścić poprzez wciśnięcie Włącznika Głównego.

#### **1. WYBÓR PARAMETRÓW SYSTEMU**

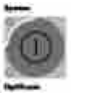

1. Wcisnąć Włącznik Główny (na około 10 sek.), aż wyświetlacz przestanie być aktywny.

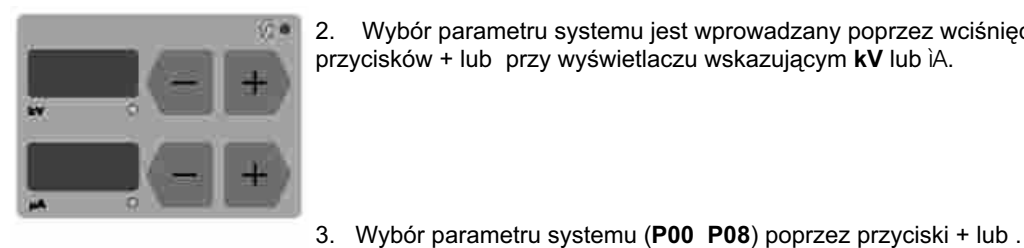

2. Wybór parametru systemu jest wprowadzany poprzez wciśnięcie któregoś z przycisków + lub przy wyświetlaczu wskazującym kV lub ìA.

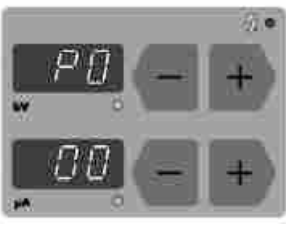

(patrz tabela parametrów systemu strona 13).

4. Zmiana wartości parametru systemu poprzez przyciski + lub .

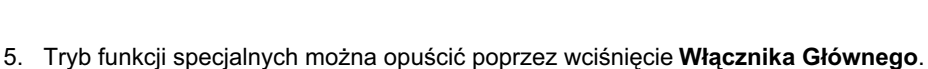

## **TABELA PARAMETRÓW SYSTEMU**

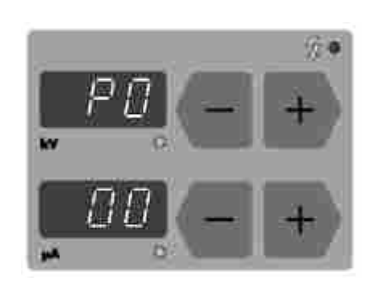

#### Parametr (**P00 P08**) **Skróty u¿ywane w tej instrukcji:**

- EL = powietrze odmuchowe elektrody
- FL = powietrze transportowe
- Wartość GL = powietrze całkowite
	- PA % = wydatek proszku
	- ZL = powietrze dozujące

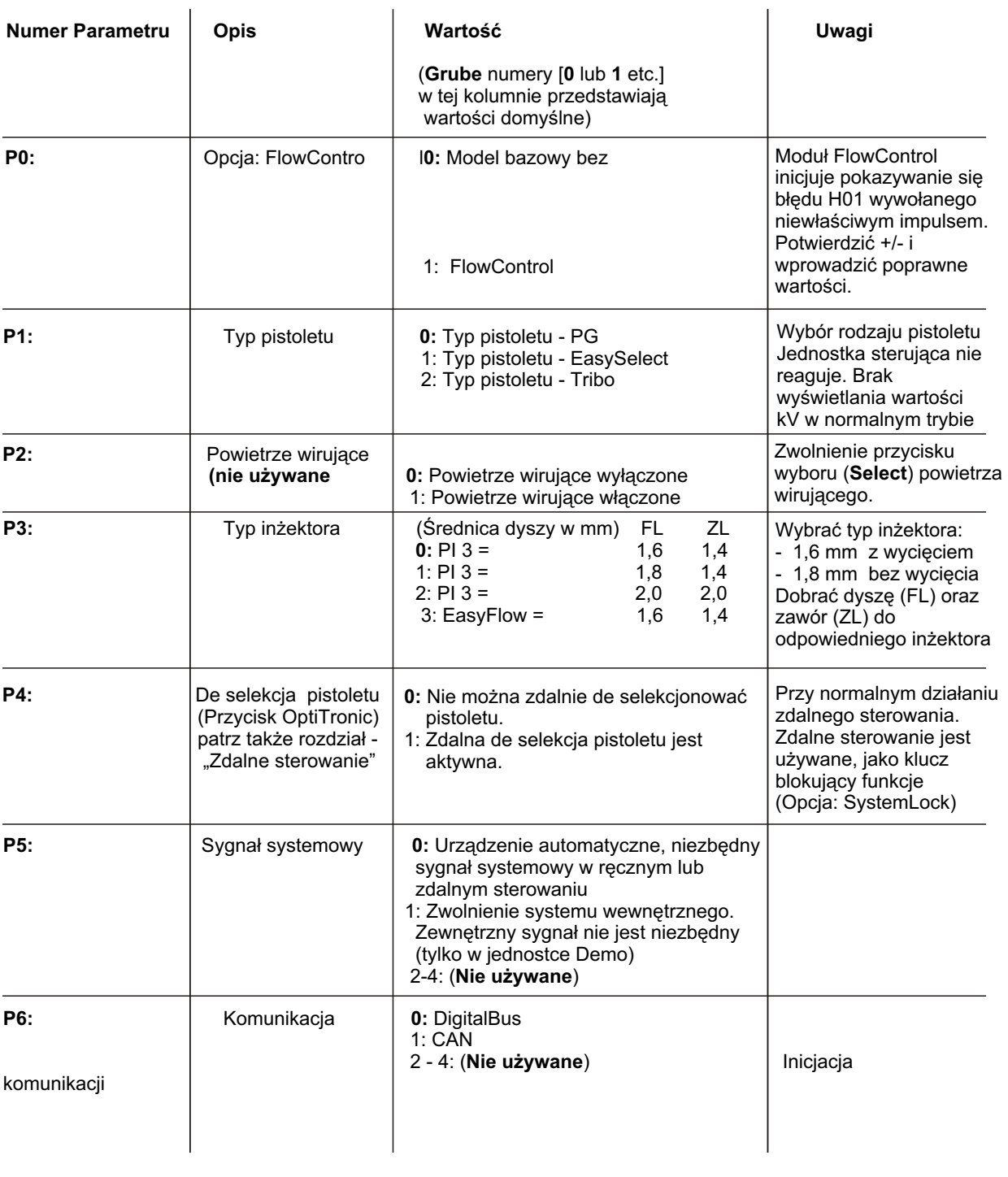

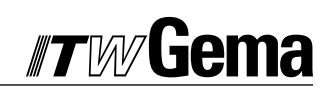

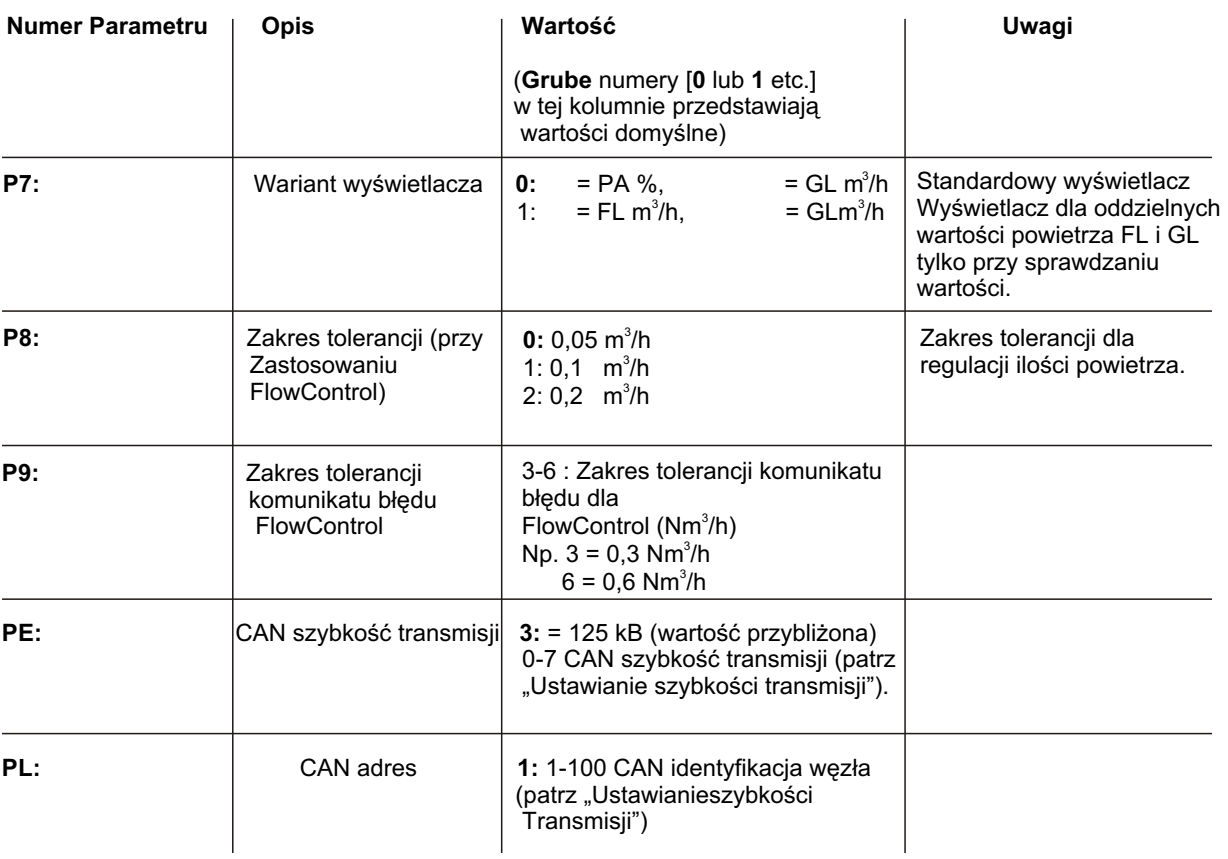

## liema

## **KALIBRACJA SILNIKÓW KROKOWYCH**

Kalibracja silników krokowych jest uruchamiana przy pierwszym podłączeniu urządzenia, należy ją zawsze wykonać po czynnościach serwisowych urządzenia lub zakłóceniach w pracy jednostki.

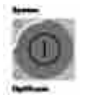

1. Wprowadzić tryb funkcji specjalnych poprzez wciśnięcie Włącznika Głównego (na około 10 sek.), aż wyświetlacz przestanie być aktywny.

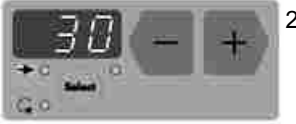

2. Silniki krokowe mogą być resetowane (ustawienia zerowe dla powietrza transportowego [FL], powietrza dozującego [ZL], powietrza odmuchowego [EL]. Silnik krokowy można zresetować przez wciśnięcie przycisku + lub przy wyświetlaczu. (rys)

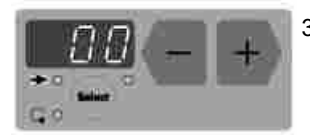

3.Jednorazowe wciśnięcie przycisku pokazuje ilość włączeń zasilania zrobionych od ostatniego resetowania silnika krokowego. Dioda (prawa górna) poniżej wyświetlacza miga. Silnik krokowy resetuje się przez wciśnięcie przycisku + lub po raz drugi. Powinny być słyszalne trzy dość głośne dźwieki, jeden na każdy silnik, jeden po drugim. Wyświetlacze powrócą do ustawień 00.

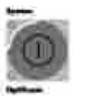

4. Tryb funkcji specjalnych można opuścić poprzez wciśnięcie Włącznika Głównego.

#### **TRYB KORYGOWANIA WYDATKU PROSZKU**

Jednostka sterująca OptiTronic umożliwia przystosowanie różnych wartości wydatku proszku przy różnych długościach i przekrojach przewodów proszkowych zastosowanych przy poszczególnych pistoletach. Minimalna wartość wydatku proszku (FL\_min) oraz korygowana wartość wydatku proszku (SKW %) mogą mieć przystosowane po dwa parametry.

Korygowanie długości przewodów proszkowych jest uruchamiane przy pierwszym podłączeniu urządzenia, należy ją zawsze wykonać po czynnościach serwisowych urządzenia, zakłóceniach w pracy jednostki lub gdy wymienione węże mają inną średnicę.

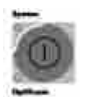

Wprowadzić tryb korygowania wydatku proszku poprzez wciśnięcie Włacznika **Głównego** (na około 10 sek.), aż wyświetlacz przestanie być aktywny.

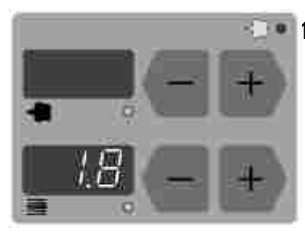

1.Minimalna wartość wydatku proszku (FL\_min) jest ustawiana przez wciśnięcie przycisku + lub przy wyświetlaczu. (rys)

**Skróty u¿ywane w tej instrukcji:**

Wydanie 03/0 2

EL powietrze odmuchowe elektrody state of the SKW % korygowana wartoś<br>EL powietrze transportowe state of the SKW % korygowana wartoś powietrze transportowe

FL\_min min wydatek proszku<br>SKW % korygowana wartość

#### **FUNKCJE SPECJALNE**

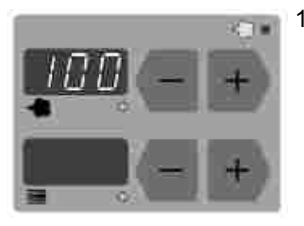

1. Korygowana wartość wydatku dla maksimum wydatku proszku (SKW %) jest ustawiana przez wciśnięcie przycisku + lub przy wyświetlaczu. (rys)

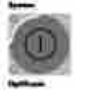

2. Tryb funkcji specjalnych można opuścić poprzez wciśnięcie Włacznika Głównego.

#### **WYKONYWANIE KOREKCJI WYDATKU PROSZKU**

Ustawienia na podstawie poniższego przykładu należy wprowadzać oddzielnie dla każdego pistoletu.

Korygowanie wydatku proszku jest uruchamiane przy pierwszym podłączeniu urządzenia, należy ją zawsze wykonać po czynnościach serwisowych urządzenia, zakłóceniach w pracy jednostki lub gdy wymienione węże mają inną średnicę.

Uzupełnić tabelę oddzielnie dla każdego z pistoletów w oparciu o ilustrację w rozdziale "Przykładowa tabela z wykonaniem korekcji wydatku proszku". Tabela będzie pomocna po zresetowaniu systemu.

Poniższa tabela zawiera wartości, które mogą być użyte do ustawiania jednostki sterującej OptiTronic.

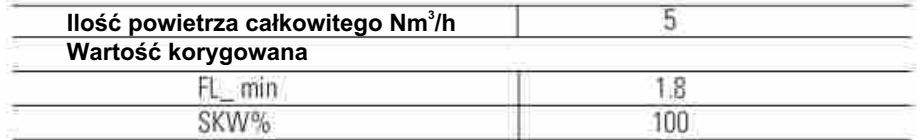

#### **POZYCJA STARTOWA**

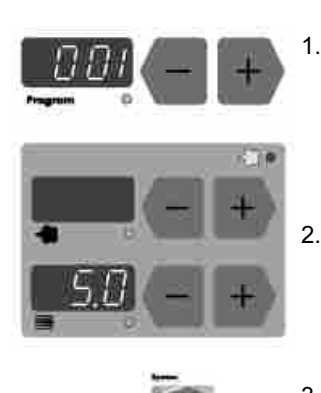

1. Wybrać program nr 001 na wyświetlaczu.

2. Ustawić ilość powietrza całkowitego na wartość **5 Nm<sup>3</sup>/h** na wyświetlaczu . (rys) Ustawić wydatek proszku na wartość 00 (%) na wyświetlaczu (rys).

3. Wprowadzić tryb funkcji specjalnych poprzez wciśnięcie Włącznika Głównego (na około 10 sek.), aż wyświetlacz przestanie być aktywny.

#### **Skróty używane w tej instrukcji:**<br>Flate powietrze transportowe powietrze transportowe SKW % korygowana wartość

# **Sema**

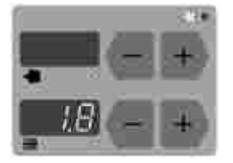

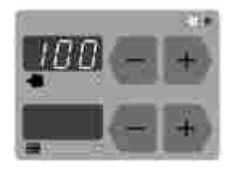

- 4. Ustawić ilość wydatku proszku (**FL\_min**) na wartość minimalną **1,8 (Nm**<sup>3</sup>/h) na wyświetlaczu (rys).
- 5. Ustawić wartość korygowana (SKW %) na maksymalny wydatek proszku 100 % na wyświetlaczu (rys).

Tryb funkcji specjalnych można opuścić poprzez wciśnięcie Włącznika Głównego.

í

Aby podjąć kolejne kroki niezbędne jest zastosowanie woreczka pomiarowego do zmierzenia ilości wydatku farby. W miarę możliwości używać jednego woreczka do każdego pistoletu. Zważyć woreczek pomiarowy.

- 6. Umieścić szyjkę pustego woreczka pomiarowego ciasno nad dyszą pistoletu, tak aby się nie ześlizgnał podczas pomiaru i uruchomić pistolet na 60 sek.
- 7. Po upływie czasu wyłączyć pistolet, zdjąć i zważyć woreczek. Masa farby proszkowej powinna wynosić pomiędzy 10 a 15 g.
- 8. Jeżeli proszek nie leci z pistoletu należy powrócić do trybu funkcji specjalnych **i zwiększać ilość wydatku proszku pomiędzy 1,8 2,4 (Nm<sup>3</sup>/h).** 
	- 9. Powtórzyć kroki 6 i 7 aż do momentu, gdy masa farby proszkowej będzie się zawierała pomiędzy 10 15 g. Zapisać w tabeli minimalną wartość wydatku proszku.
	- 10. Tryb funkcji specjalnych można opuścić poprzez wciśnięcie Włącznika Głównego.
- 11. Teraz ustawić wydatek proszku na wartość **80 (%)** na wyświetlaczu.
	- 12. Założyć pusty woreczek pomiarowy ciasno nad dyszą pistoletu i uruchomić pistolet na 60 sek.
	-
- 13. Zważyć woreczek.
	- 14. Zapisać w tabeli minimalną wartość wydatku proszku.

Przeliczyć korekcję wydatku proszku w następujący sposób:

#### **SKW % = (najmniejszy wydatek proszku / zmierzony wydatek proszku x100)**

15. Wprowadzić przeliczoną wartość do tabeli i powtórzyć krok 3 w celu ustawienia wartości SKW na wyświetlaczu.

**Skróty u¿ywane w tej instrukcji:**

FL\_min = minimalny wydatek proszku SKW % = korygowana wartość

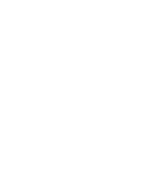

## **PRZYK£ADAOWA TABELA Z WYKONANIEM KOREKCJI WYDATKU PROSZKU**

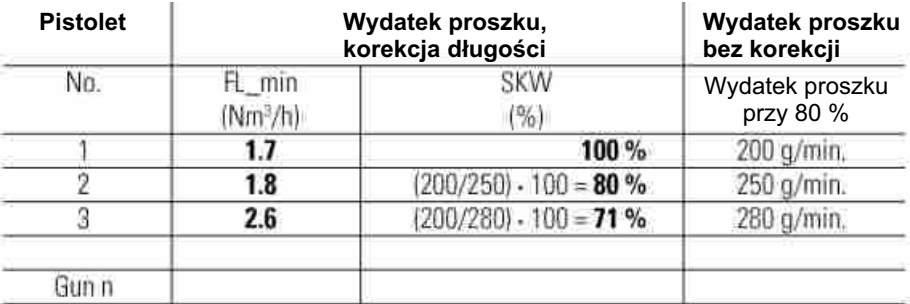

### **WERSJA OPROGRAMOWANIA**

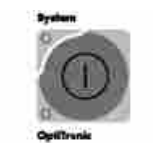

1. W celu wprowadzenia wersji oprogramowania należy wcisnąć Włącznik Główny (na około 10 sek.), aż wyświetlacz przestanie być aktywny.

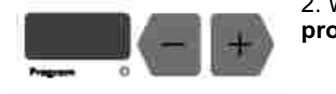

2. Wersja oprogramowania jest wybierana poprzez przyciski + lub przy wyświetlaczu  **programowym**.

3. Numer wersij oprogramowania jest widoczny na wyświetlaczu panela operacyjnego

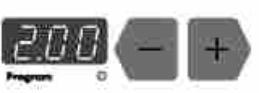

jednostki OptiTronic.

4. Tryb wersji oprogramowania można opuścić poprzez wciśnięcie Włącznika Głównego.

Z powodu zastosowania różnych modułów pamięci poprawny numer zamówienia musi wyglądać następująco: Nr serii 14101.XXXXX? wersja oprogramowania 1.03 EPROM 27C256-70-  **Nr zamówienia 380 873** Nr serii 14102.XXXXX? wersja oprogramowania 2.03 EPROM 27C512-70-  **Nr zamówienia 387 037**

#### **RESETOWANIE SYSTEMU**

Resetowanie systemu jest realizowane przy pierwszym podłączeniu urządzenia i przy Zakłóceniach w pracy urządzenia.

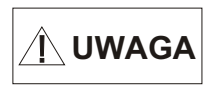

**UWAGA** Następuje resetowanie wszystkich 255 programów wraz z błędami i wszystkie wszystkie w zastępuje i wszystkie z zakonu wraz z błędami i wszystkie z zakonu wraz z z błędami i wszystkie z zakonu wraz z zakonu wraz z za wartości parametrów wracają do ustawień fabrycznych.

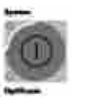

1. Wyłączyć jednostkę sterującą OptiTronic poprzez wyłącznik zasilania na szafie sterującej. Nie wyłączać kabiny proszkowej itd.

#### **Skróty u¿ywane w tej instrukcji:**

FL\_min minimalny wydatek proszku<br>SKW % korygowana wartość korygowana wartość

OptiTronic CG02 17

## **RESETOWANIE SYSTEMU (c.d.)**

2. Wcisnąć i przytrzymać przycisk główny na jednostce oraz włączyć zasilanie. Po upływie około 15 sekund aktualne numery programów 001 255 znikną z wyświetlacza programowego i będą indywidualnie resetowane do ustawień fabrycznych. Przycisk główny powinien być wciśnięty przed rozpoczęciem startu numerów programów, co jest widoczne przez szybkie zmiany na wyświetlaczu. Dioda diagnostyczna LED 4 jest wyłączona podczas resetowania. Po zresetowaniu systemu musi być sprawdzona poprawność parametrów systemowych.

#### **Codzienna korekcja wartoœci wydatku proszku**

Codzienna korekcja wartości dla wydatku proszku może być ustawiana przez DigitalBus ze sterownika PLC. Codzienna wartość może być adresowana z numerem identyfikacyjnym 7. zakres regulacji wartości zawiera się pomiędzy 50-150%. Gdy wartość opuści zakres będzie to sygnalizowane komunikatem błędu H31.

Kiedy korygowana wartość jest mnożona przez wartość pożądaną wyższą niż 100%, wydatek bedzie ograniczany do 100% i sygnalizowany komunikatem błędu H09. To sprawdzenie ma miejsce przy zmianie programu oraz przy wprowadzaniu nowej wartości korygowanej.

Po właczeniu urzadzenia korygowana wartość jest ustawiona na 100%. Korygowana wartość nie jest ustawiana w EEPROM. Po każdym włączeniu sterownik PLC musi dokonać codziennej korekcji wartości wydatku proszku w jednostce OptiTronic.

Codzienna korekcia wartości wydatku proszku może być wyświetlana na jednostce OptiTronic.

Wyświetlanie wartości korygowanej: Wcisnąć i przytrzymać przycisk OptiTronic, w tym samym czasie wcisnąć przycisk POWDER KEY + lub -. Wartość będzie wyświetlana dopóki nie zostanie wciśnięty żaden inny przycisk. Wszystkie wyświetlacze są nieaktywne poza wyświetlaczem wydatku proszku wskazującym wartość korygowaną.

#### **CANBus**

Jednostka sterująca OptiTronic z wbudowanym interfejsem CANBus prostym procesorem podległym CANopen. Działają one w sieci współpracując z centralną jednostką sterującą (Master). Komunikacja ma miejsce wyłącznie pomiędzy jednostką Master a procesorami podległymi Slaves. Procesor CANopen jest jednym z podstawowych modułów rozszerzających możliwości jednostki OptiTronic.

Następujące dane mogą być dostępne poprzez CANopen:

Wszystkie teoretyczne wartości (dane procesu) Wszystkie dane nominalne (wartości procesu) Wszystkie wartości kontrolne Wszystkie parametry systemowe (z wyjątkiem szybkości transmisji oraz CAN\_Address) Wszystkie komunikaty błędów Wszystkie parametry specjalne takie, jak:wersja oprogramowania, codzienne korygowanie wartości proszku, etc.

## #7w/Gema

## **OSPRZÊT**

Jednostki sterujące OptiTronic są podłączone do centralnego sterownika PLC za pomocą 4 żyłowego przewodu CANBus. Ostatnia podłączona jednostka jest połączona wtyczką końcową z końcowym rezystorem w celu prawidłowego zamknięcia obiegu sieciowego. Do sieci można pod³¹czyæ maksymalnie 127 jednostek OptiTronic.

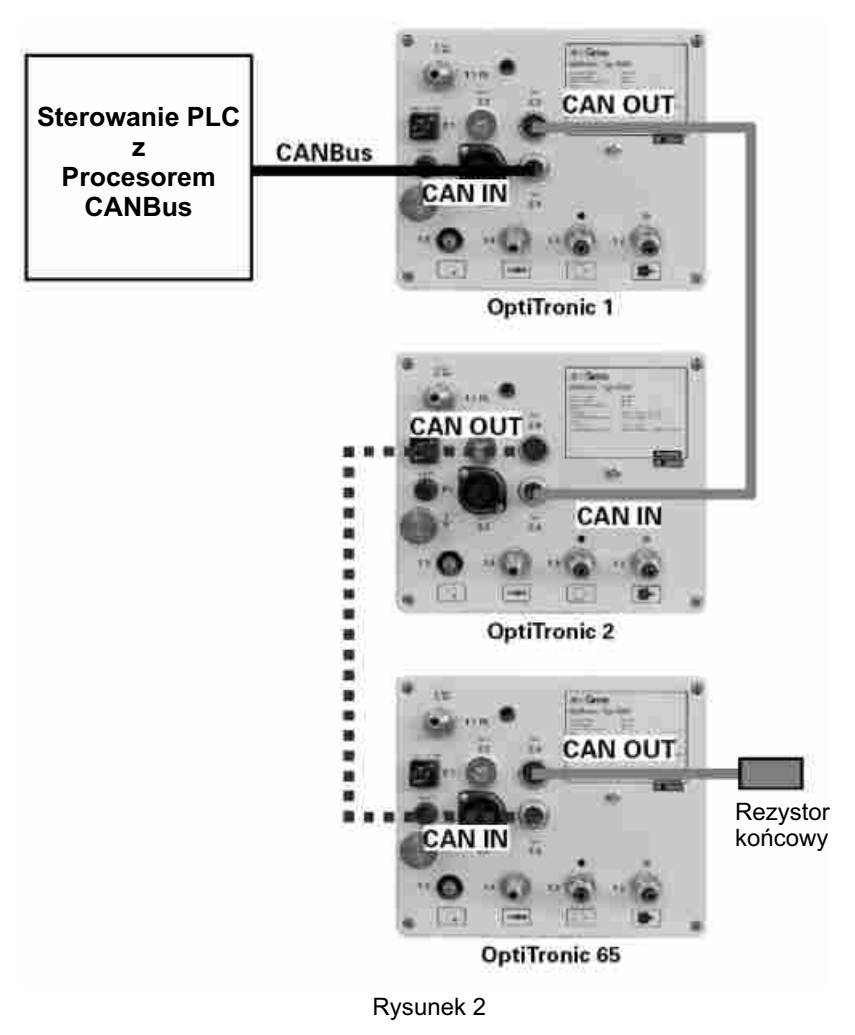

#### **CANBus**

#### **Oznaczenie przewodów**

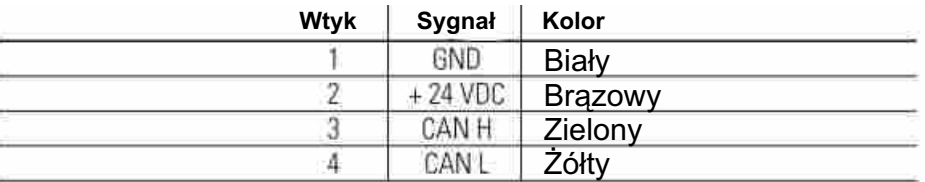

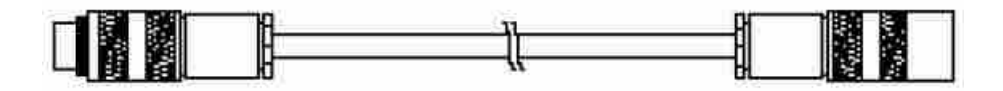

20 OptiTronic CG02

#### **ZWOLNIENIE SYSTEMU Z PRACY W SIECI**

Zwolnienie jednostki sterującej OptiTronic z pracy w sieci jest realizowane poprzez system sygnałów cyfrowych (włączony system LED moduł zasilania X4) z przyczyn bezpieczeństwa. Włączanie pistoletów odbywa się za pomocą komendy CAN poprzez interfejs CANopen (włączone LED OptiTronic).

#### **OKREŒLANIE ADRESU UCZESTNIKA (IDENTYFIKACJA WÊZ£A) I SZYBKOŒCI TRANSMISJI**

Każda jednostka sterująca OptiTronic działająca w sieci CAN musi posiadać indywidualny adres uczestnika (identyfikacja wezła). Modulacja szybkości służy do ustawiania szybkości transmisji.

#### **ADRES UCZESTNIKA (IDENTYFIKACJA WÊZ£A) I SZYBKOŒÆ TRANSMISJI**

Identyfikacja węzła i szybkość transmisji są ustawiane głównie w Parametrach Systemu OptiTronic PL = Identyfikacja węzła oraz PE = Szybkość transmisji.

Włącznik DIP (S1) na interfejsie CANBus musi być ustawiony na zero (OFF) tak, że wartości identyfikacji wezła oraz szybkości transmisji Parametrów systemowych PL i PE moga być akceptowane.

Identyfikacja węzła i szybkość transmisji są określane po wystartowaniu urządzenia. Po dokonaniu zmian urządzenie musi zostać wyłaczone i ponownie właczone w celu aktywowania nowych ustawieñ.

#### Włącznik DIP (S1) dla Identyfikacji węzła i szybkości transmisji

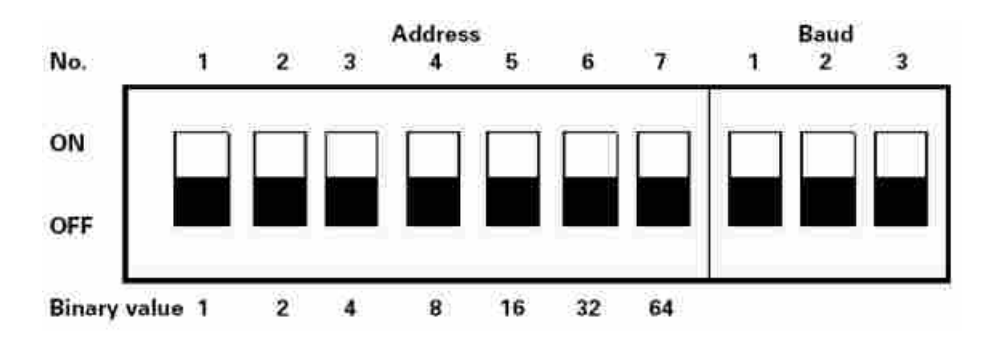

Podstawowe ustawienia takie, że Adres i szybkość transmisii moga być brane z Parametrów systemowych PL i PE.

#### USTAWIANIE ADRESU UCZESTNIKA (IDENTYFIKACJI WĘZŁA) ZA POMOCĄ PARAMETRU **SYSTEMOWEGO PL**

Parametr systemowy PL: 1-100 Adresów uczestnika.

#### **USTAWIANIE SZYBKOŚCI TRANSMISJI ZA POMOCĄ PARAMETRU SYSTEMOWEGO PE**

Parametr systemowy PE:

#### **Przydzielenie PE <-- --> Szybkość transmisji**

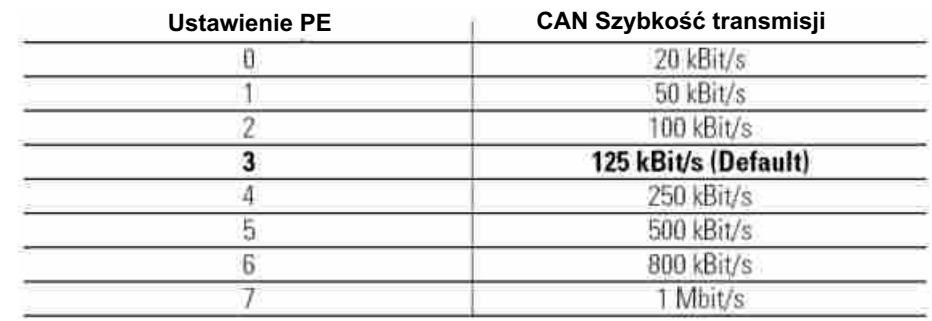

### **USTAWIANIE SZYBKOŒCI TRANSMISJI C.D.**

Standardowa szybkość transmisji wynosi 125 kBit/s. Przy takim ustawieniu max. długość kabla może wynosić około 500 m licząc od pierwszego do ostatniego uczestnika CANBus. W przypadku dłuższego kabla szybkość transmisji może ulec wydłużeniu.

#### **W£¥CZNIK DIP DLA ADRESU UCZESTNIKA (IDENTYFIKACJA WÊZ£A) I SZYBKOŒCI TRANSMISJI**

Identyfikacja węzła i szybkość transmisji są ustawiane głównie w Parametrach Systemu OptiTronic PL = Identyfikacja węzła oraz PE = Szybkość transmisji.

Włącznik DIP (S1) na interfejsie CANBus jest używany tylko wtedy, kiedy żaden sygnał nie jest wskazywany na panelu jednostki sterującej OptiTronic oraz gdy nie dostępny jest sygnał parametru systemowego.

Identyfikacja węzła i szybkość transmisji mogą być ustawiane przyciskiem DIP S1 na płycie interfejsu. Identyfikacja węzła i szybkość transmisji muszą zawierać się w granicach zakresu 1-100. Ustawienie identyfikacji wezła jest suma wartości binarnej wszystkich przełaczników, które są w pozycji ON. Ustawienie wejścia włączników jest wyświetlane w parametrze systemowym PL.

Identyfikacja wezła i szybkość transmisji są określane po wystartowaniu urządzenia. Urządzenie musi zostać wyłączone i ponownie włączone w celu aktywowania nowych ustawień.

#### Przykład: Identyfikacja węzła 67 = 64 + 2 + 1

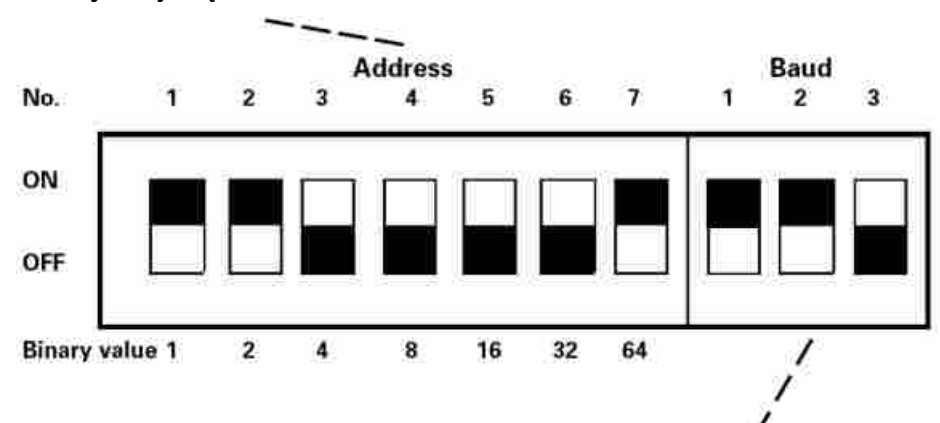

## **USTAWIENIA DLA SZYBKOŚCI TRANSMISJI**

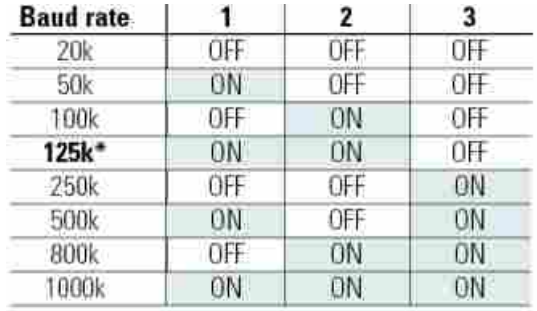

\* wartość domyślna

## **TABELA KOMUNIKATÓW B£ÊDÓW**

Nr kodu błędu

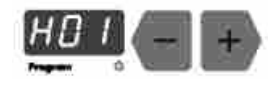

W przypadku pojawienia się błędu w systemie mo¿liwe jest wyeliminowanie go poprzez poniższe operacje. Wyeliminowanie błędu, jest potwierdzone przez wciœniêcie przycisku **+** lub przy wyświetlaczu.

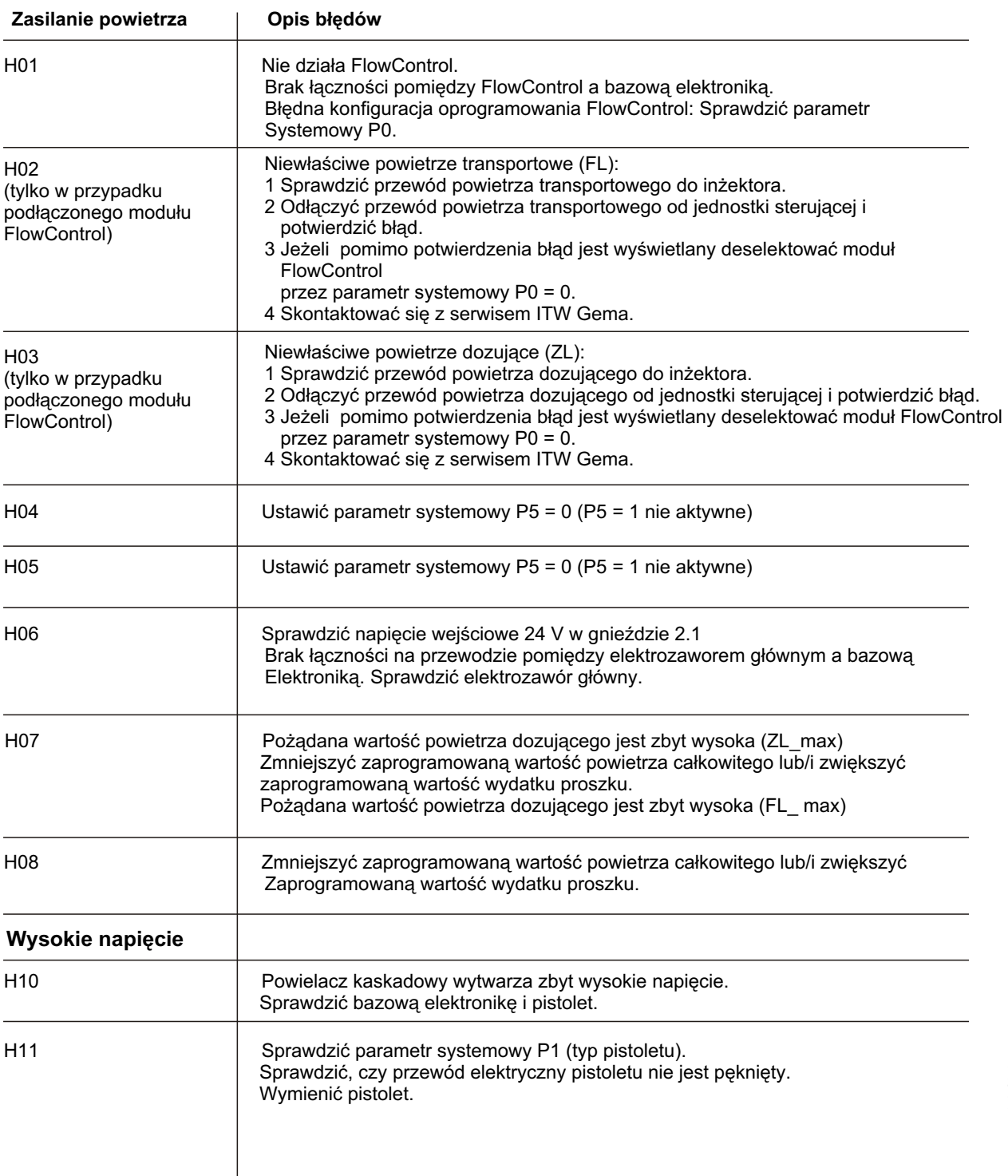

Wydanie

03/0 2

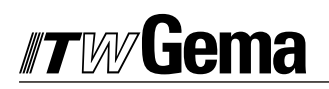

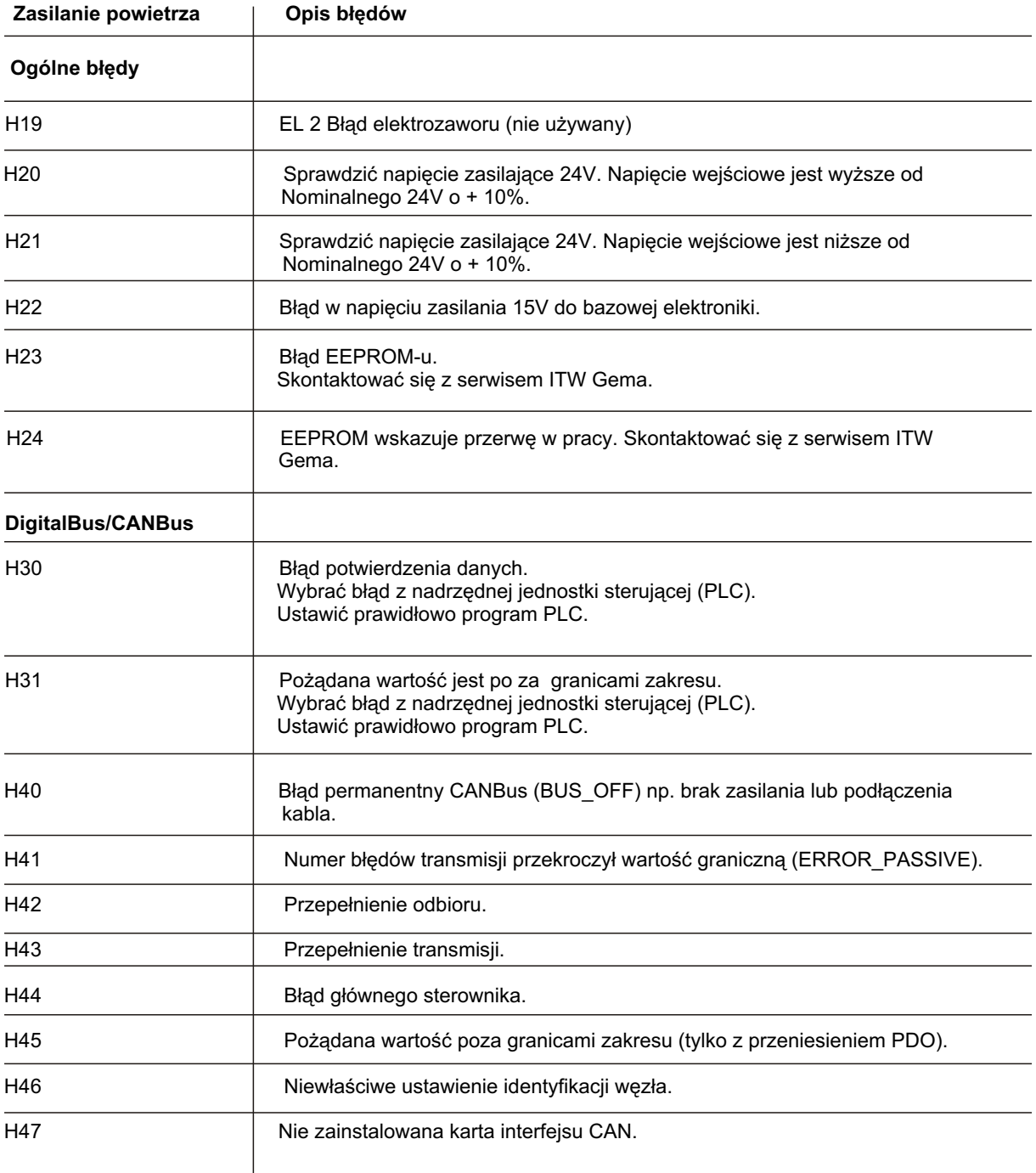

#### **SPOSÓB OBS£UGI**

Jednostka sterująca OptiTronic może być obsługiwana w dwóch trybach operacyjnych recznym i **zdalnym.**

#### **OBS£UGA TRYBU RÊCZNEGO**

W recznym trybie obsługi wszystkie funkcje operacyjne są realizowane poprzez panel operacyjny.

Wejście cyfrowe ręczne / zdalne = niskie Tryb obsługi: Ręczny

Z przyczyn bezpieczeństwa jednostka sterująca OptiTronic powinna być obsługiwana (released) po spełnieniu wszystkich warunków bezpieczeństwa. Release jest aktywowana poprzez "System ON/OFF" wejście cyfrowe.

Wejście cyfrowe reczne / zdalne = wysokie OptiTronic System release

Jednostka sterująca jest gotowa do operacji malowania, kiedy:

Wejście cyfrowe ręczne / zdalne = wysokie (zielona dioda systemowa LED)

**oraz** jednostka sterujaca jest wybierana (zielona dioda systemowa LED) **oraz** spust pistoletu są aktywowane.

#### **OBS£UGA TRYBU ZDALNEGO**

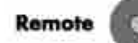

Jeżeli jednostka sterująca jest w zdalnym trybie sterowania, to jest to sygnalizowane przez świecenie się zielonej diody LED.

W trybie zdalnego sterowania tylko następujące funkcje sterowania są możliwe do obsługi z panela operacyjnego:

wyświetlanie pożądanych wartości / wyświetlanie aktualnych wartości potwierdzanie komunikatów błędów

Wejście cyfrowe reczne / zdalne = niskie Tryb obsługi: Zdalny

Z przyczyn bezpieczeństwa jednostka sterująca OptiTronic powinna być obsługiwana (released) po spełnieniu wszystkich warunków bezpieczeństwa. Release jest aktywowana poprzez "System ON/OFF" wejście cyfrowe.

Wejście cyfrowe ręczne / zdalne = wysokie OptiTronic System release

Jednostka sterująca jest gotowa do operacji malowania, kiedy:

Wejście cyfrowe reczne / zdalne = wysokie (zielona dioda systemowa LED) /

(zielona dioda OptiTronic LED) systemowa LED) **oraz** spust pistoletu są aktywowane.

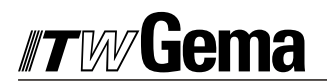

## **ZDALNE STEROWANIE**

#### **PARAMETR SYSTEMOWY P4**

P4 = 0 Ustawienie dla normalnej operacji zdalnego sterowania

P4 = 1 Operacja zdalnego sterowania jest używana jako klucz blokujący

Parametr systemowy P4 = 1 komunikuje jednostce sterującej OptiTronic, że stan deselekcji pistoletu "dioda OptiTronic LED" pozostaje wtedy, kiedy jest zmiana trybu z ręcznego na zdalny. Selekcja lub deselekcja pistoletów także pozostaje w ich poprzednim stanie przy zmianie trybu ręcznego na zdalny.

#### **DIGITALBUS INTERFEJS SZEREGOWY**

Jednostka sterująca jest połączona z nadrzędnym sterowaniem (PLC) poprzez DigitalBus. Moduł DigitalBus posiada 16 bitowy, szeregowy interfejs. Interfejs posiada 14 cyfrowych wejść i 1 cyfrowe wyjście. Wejścia cyfrowe są przydzielone do magistrali cyfrowej, 11 bitowej oraz do magistrali sterującej, 3 bitowej. Cyfrowe wyjście jest bitem komunikatu błędu.

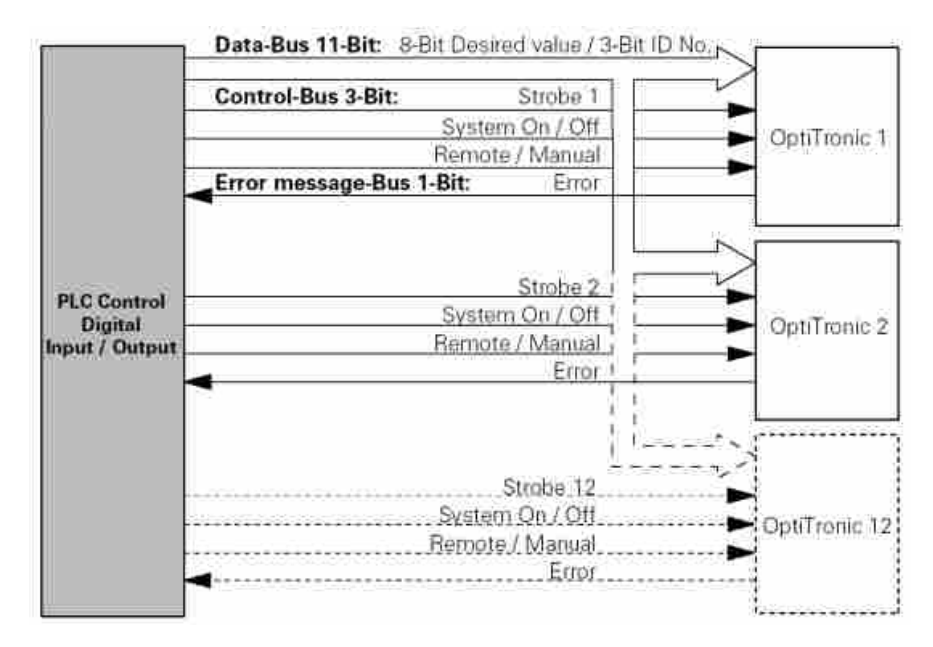

#### Rysunek 3

#### **MAGISTRALA DANYCH DATA BUS:**

Magistrala danych DigitalBus jest 11 bitowa. Pierwsze 8 bitów danych dla różnych parametrów operacyjnych (pożądane wartości) może być przesyłane do jednostki sterującej. Dane odpowiadające pożądanym wartościom (wydatek proszku, powietrze całkowite, powietrze odmuchowe elektrody, zakres poziomu wysokiego napięcia, zakres poziomu natężenia pradu, numer programu) są wyznaczane przez 3 bitowy numer identyfikacyjny.

#### **CHARAKTERYSTYKA DANYCH (BIT 1 8)**

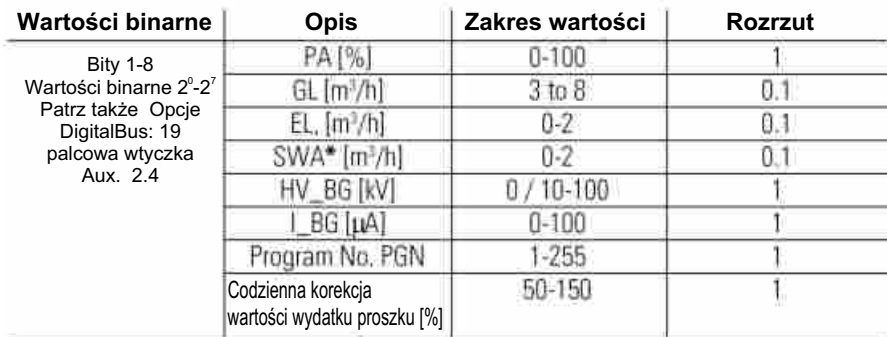

*\* nie aktywne*

#### **Skróty u¿ywane w tej instrukcji:**

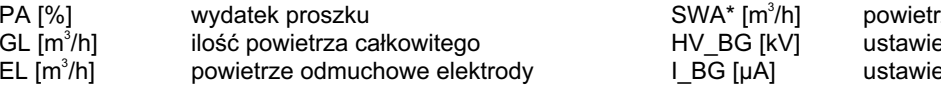

ze wirujące nie wys. napięcia nie natężenia prądu

## **IDENTYFIKACJA DANYCH (BIT 1 8)**

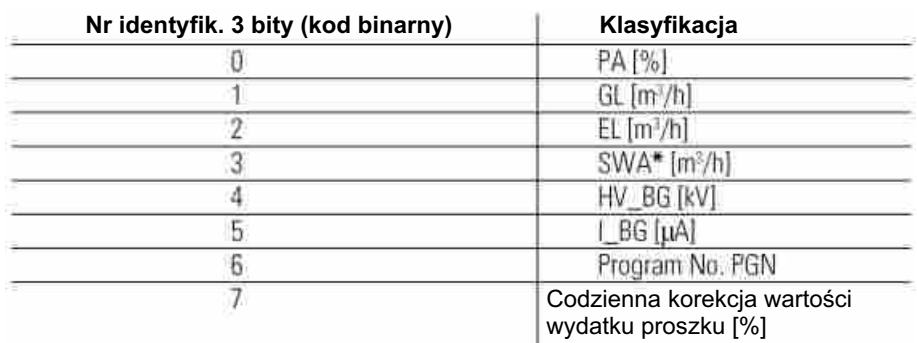

\* nie aktywne

#### **MAGISTRALA STERUJĄCA**

Magistrala Sterująca składa się z 3 bitów.

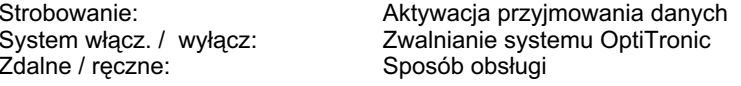

#### CYFROWE WYJŚCIE SKŁADOWYCH WIADOMOŚCI BŁĘDU:

Składowa wiadomość błędu (Error) pokazuje wszystkie błędy obecne w jednostce sterującej.

Wyjście cyfrowe

błąd = wysoki

Błąd złożony

#### **STEROWANIE MAGISTRALA**

Transmisja danych ze sterownika wyższego rzędu (PLC) do jednostki sterującej jest realizowana przy pomocy magistrali danych (11 bitowa) i magistrali sterującej (3 bitowa). Wszystkie pożądane wartości mogą być transmitowane poprzez pierwsze 8 bitów (bity 1 8) magistrali danych w kodzie binarnym (zakres wartości 0 255). Numer identyfikacyjny jest transmitowany w kodzie binarnym (zakres wartości 0 7) przez ostatnie 3 bity (bity 9 11) magistrali danych. Przyjmowanie danych z magistrali danych jest zapoczątkowane przez negatywny (przeczący) bok kontroli sygnału strobującego.

#### Skróty używane w tej instrukcji:

PA [%]  $GL [m^3/h]$ Wydanie 03/02  $EL$  [m<sup>3</sup>/h]

wydatek proszku ilość powietrza całkowitego powietrze odmuchowe elektrody

SWA\* [m<sup>3</sup>/h] powietrze wirujące HV BG [kV] ustawienie wys. napiecia I\_BG [µA] ustawienie nateżenia pradu

## **KOLEJNOŚĆ STEROWANIA - DIAGRAM CZASOWY**

## **KOLEJNOŚĆ STEROWANIA DLA NUMERU PROGRAMOWEGO (NUMER IDENTYFIKACYJNY 6)**

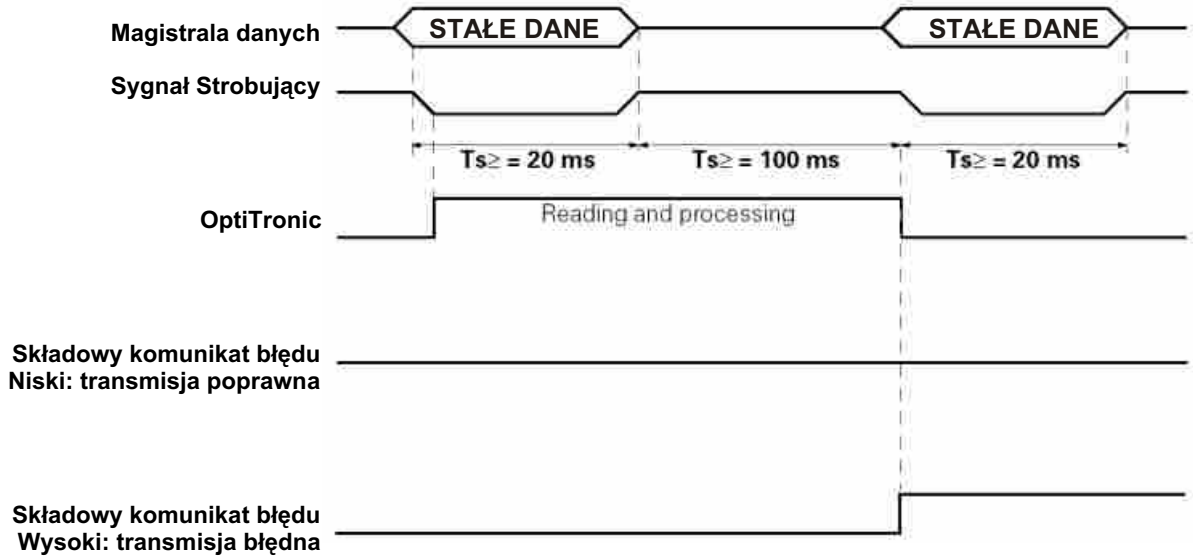

#### **KOLEJNOŚĆ STEROWANIA DLA PARAMETRU PROGRAMOWEGO (NUMERY IDENTYFIKACYJNE 0 - 5)**

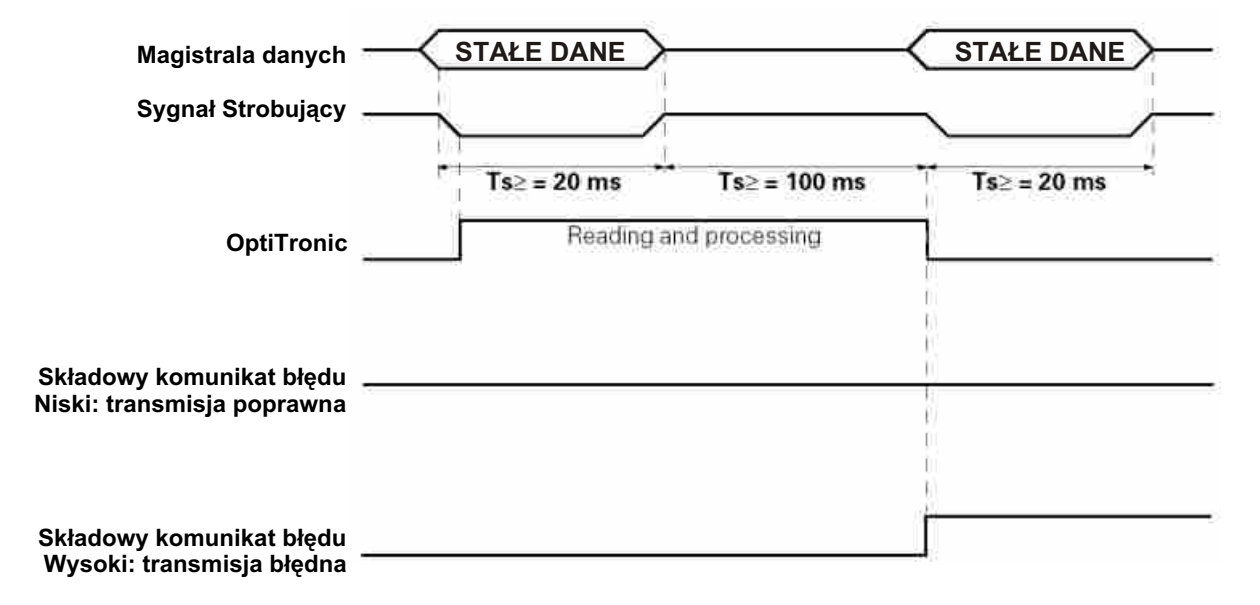

## **KOLEJNOή STEROWANIA DIAGRAM SYTUACYJNY**

Na pistolet przypada jeden sygnał strobujący oraz jeden sygnał błędu. Sygnały danych oraz sygnały numeru identyfikacyjnego są ułożone szeregowo. Kiedy te same dane są wysyłane do pistoletu równocześnie strobujący sygnał do odpowiedniego pistoletu będzie usuwany równocześnie i ponownie resetowany.

Przykład programu PLC:

#### **Dyrektywy funkcji blokowych**

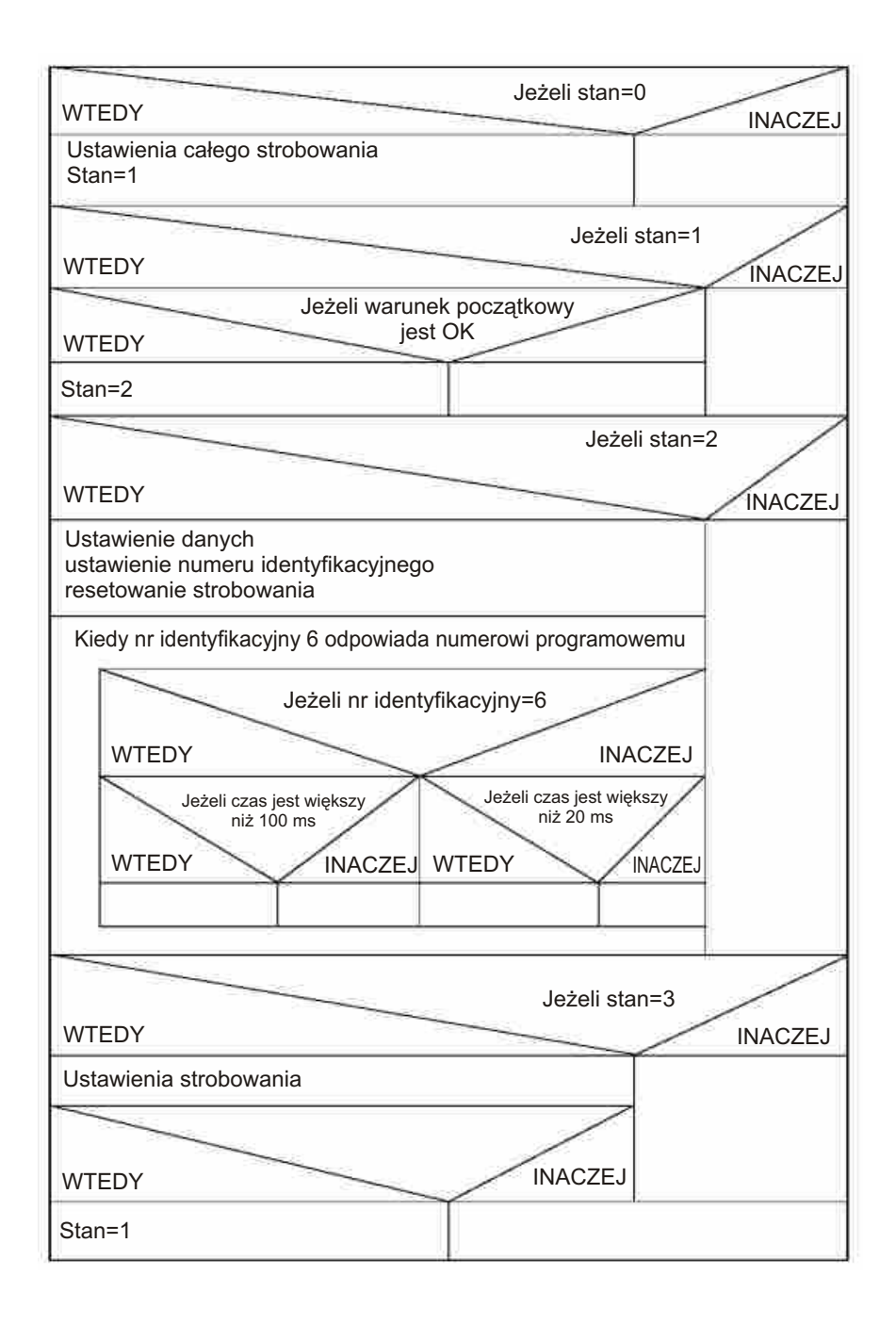

Wydanie 03/0 2

#### WPROWADZANIE PARAMETRÓW MALOWANIA

Wszystkie wartości w tych tabelach są wartościami przybliżonymi. Różne warunki otoczenia, zużycie i różne rodzaje farby proszkowej mogą powodować zmiany wartości w tabelach.

#### PODSTAWOWE PARAMETRY DLA INŻEKTORÓW PI 3 / EASYFLOW

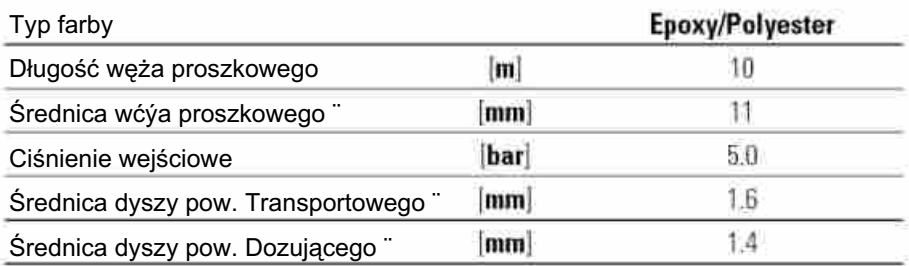

#### WPROWADZANIE PARAMETRÓW PI 3 / EASYFLOW DO JEDNISTKI OPTITRONIC

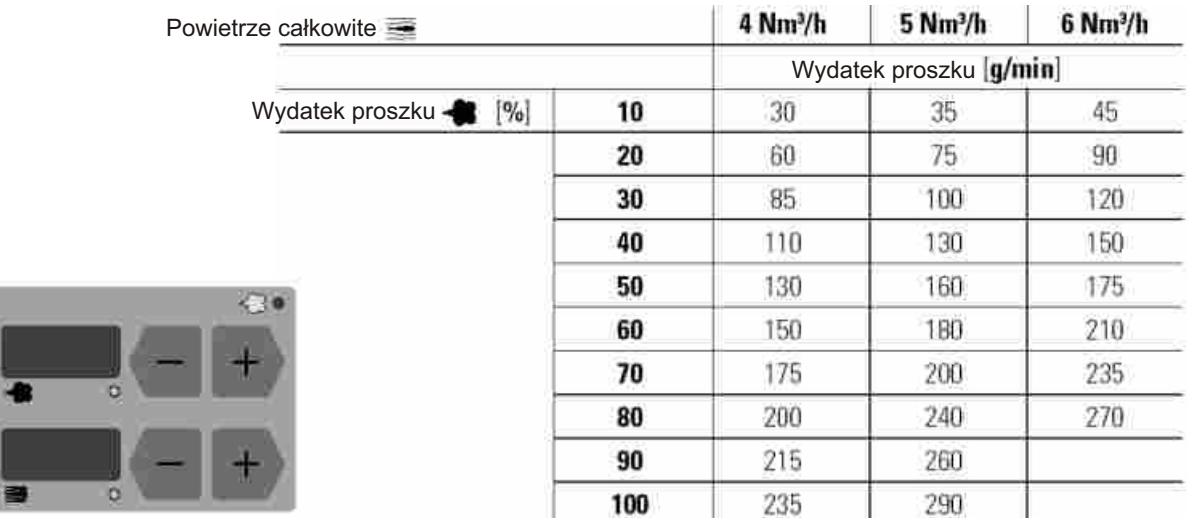

### WPROWADZANIE PARAMETRÓW WYSOKIEGO NAPIĘCIA I NATĘŻENIA PRĄDU

Ustawienia napięcia i natężenia umożliwiają:

- uzyskanie większej stabilizacji procesu malowania  $\sim$
- większą powtarzalność malowania, przy zmianach wysokiego napięcia  $\overline{a}$
- $\mathbf{r}$ zachowanie stałego natężenia prądu

Wyświetlacz µA wraz z przyciskami + lub - do ustawiania natężenia prądu (zakres regulacji 0  $100 \mu A$ ).

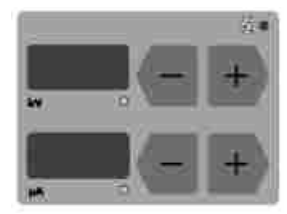

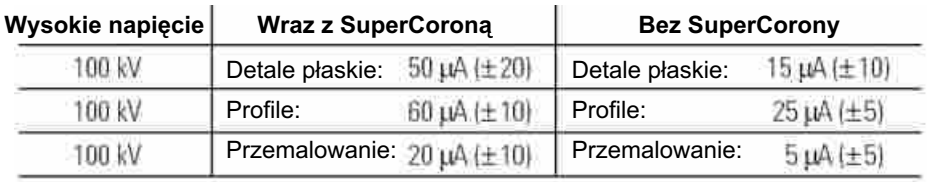

## **RÊCZNE MALOWANIE PISTOLETEM EASYSELECT**

## **ZDALNE STEROWANIE Z PISTOLETU**

Różne funkcje mogą być sterowane zdalnie za pomocą przycisków + i z tyłu pistoletu:

Wybieranie ustawieñ malowania Programy 001 003 1. Wcisnąć **równocześnie** przyciski + i .<br>Wcisnąć 1 x = Prog. Nr 1 LED: czerwona Wcisnąć 1 x = Prog. Nr 1 LED: czerwon<br>Wcisnąć 1 x = Prog. Nr 2 LED: zielona Wcisnąć 1 x = Prog. Nr 2<br>Wcisnąć 1 x = Prog. Nr 3 LED: czerwona / zielona (około 1 Hz) Ustawianie na jednostce sterującej Optitronic:<br>Program nr N (4-255) LED: czerwon LED: czerwona / zielona (około 2 Hz) Sprawdzić diodę na pistolecie:

Zdalne sterowanie może blokować; Wyświetlacz błędów Sterowanie miejscowe lub zdalne jednostki sterującej OptiTronic LED: czerwona i zielona

2. Zmiana wydatku proszku.

Wcisnąć przyciski + i na pistolecie. Wydatek proszku będzie odpowiednio zwiększany bądź zmniejszany.

#### **ROZMIESZCZENIE WTYKÓW**

## **GNIAZDO SIECIOWE 2.1**

Input 24 VDC

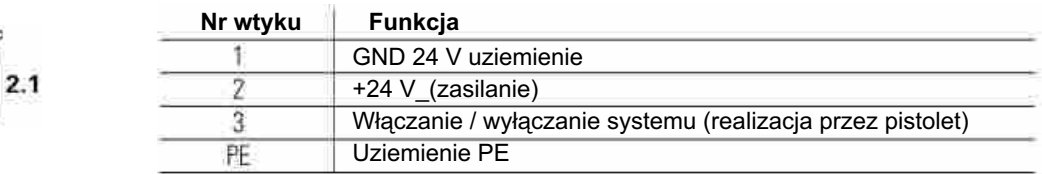

## **GNIAZDO 2.2 GUN 2 (DO PISTOLETU EASYSELECT / OPTIGUN)**

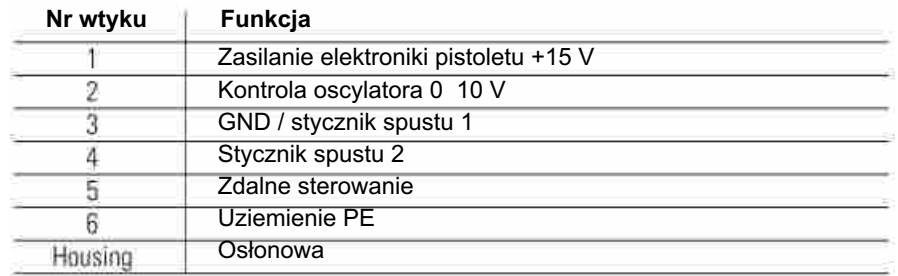

### **GNIAZDO 2.3 GUN 1 (PG 1 / PG 1-A / PG 2-A)**

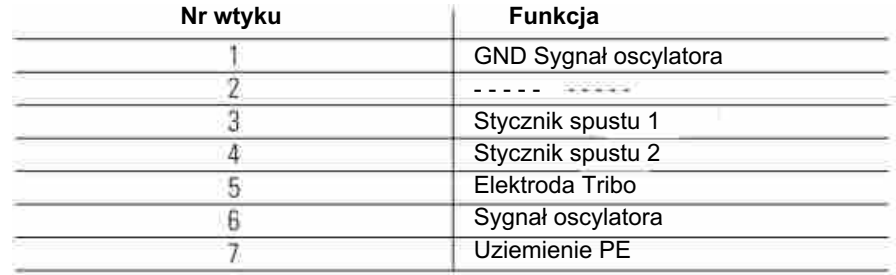

## **OPCJA: GNIAZDO 2.4 AUX. 19 WTYKOWE DO DIGITALBUS**

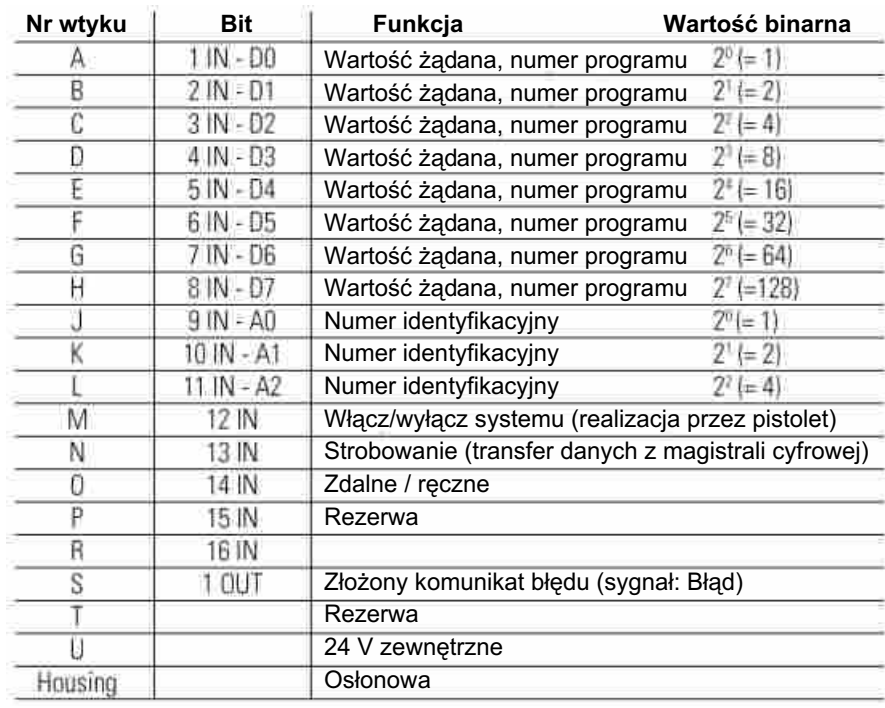

## ROZMIESZCZENIE WTYKÓW (CIĄG DALSZY)

#### OPCJA: GNIAZDO 2.4 AUX, 5 WTYKOWE DO SYSTEMLOCK

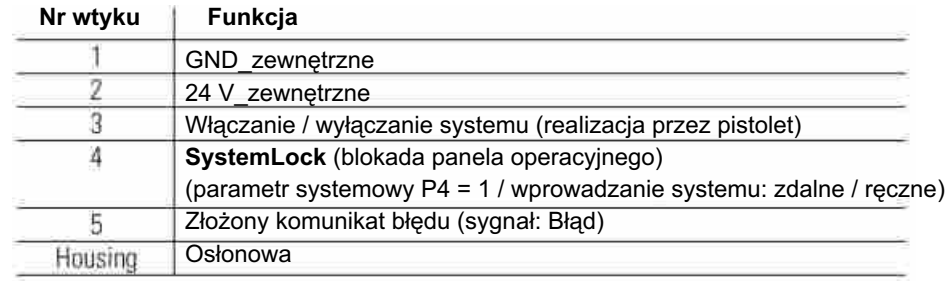

## OPCJA: CANBUS GNIAZDO 2.4 AUX. 4 WTYKOWE (WEJŚCIE) ORAZ GNIAZDO 2.5 AUX. 5 WTYKOWE (WYJŚCIE)

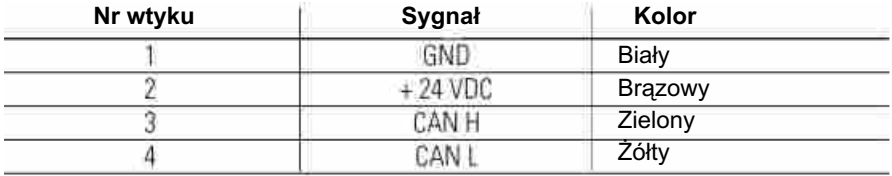

## **SCHEMATY ELEKTRYCZNE**

## SCHEMAT BLOKOWY: JEDNOSTKA STERUJĄCA OPTITRONIC

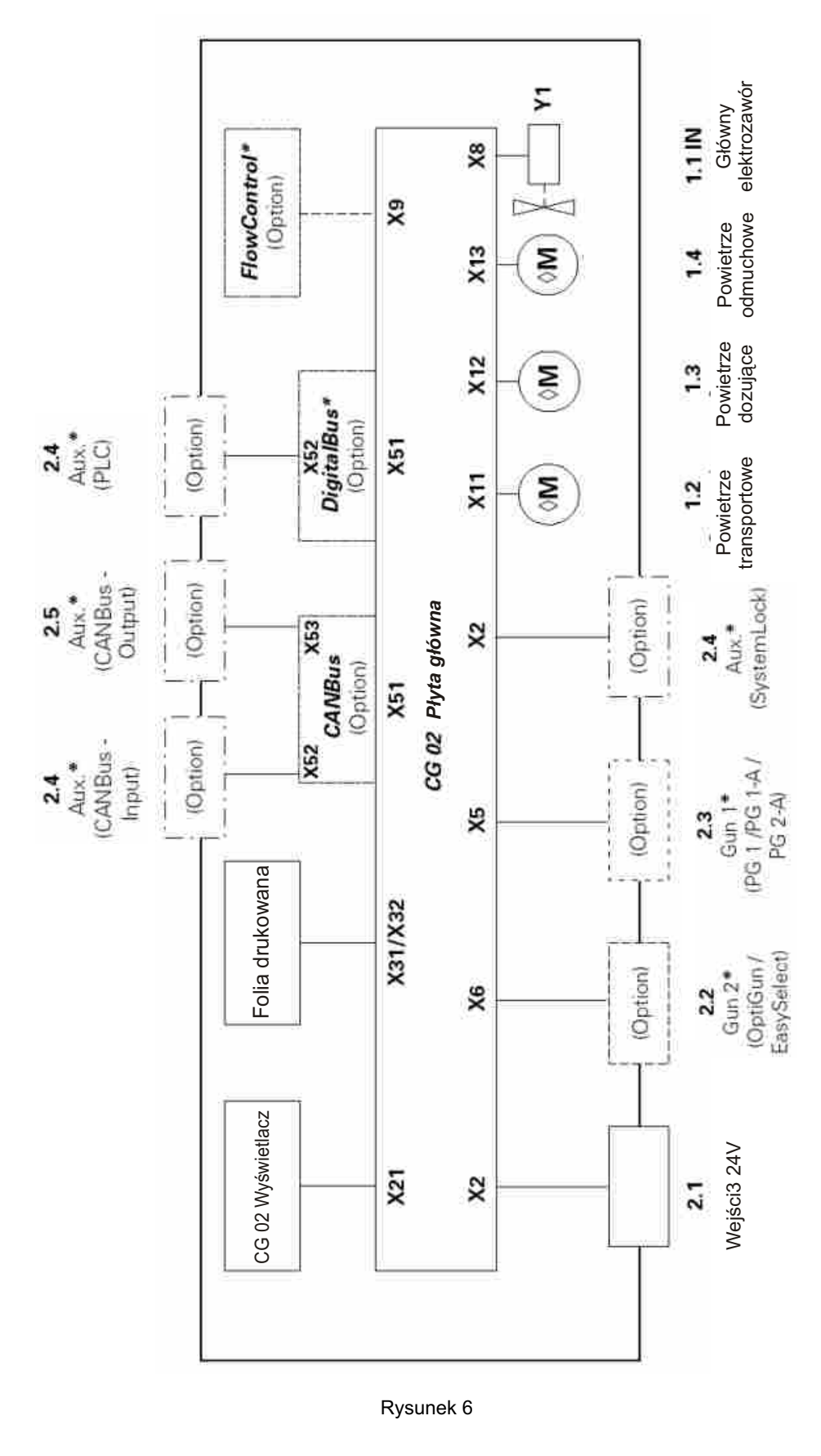

## SCHEMAT BLOKOWY: POŁĄCZENIA PŁYTY GŁÓWNEJ 1 W JEDNOSTCE STERUJĄCEJ<br>OPTITRONIC

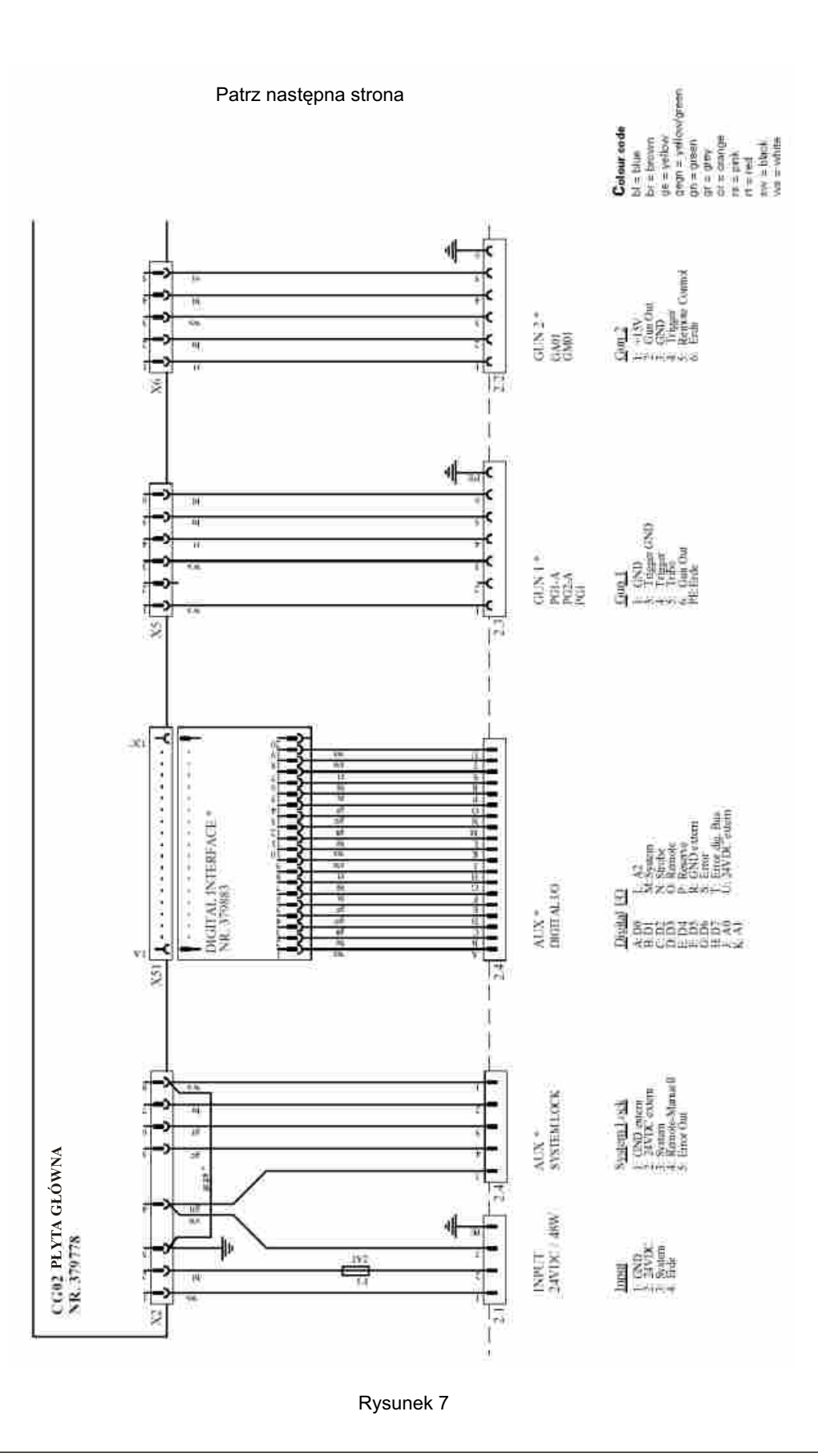

## SCHEMAT BLOKOWY: POŁĄCZENIA PŁYTY GŁÓWNEJ 2 W JEDNOSTCE STERUJĄCEJ<br>OPTITRONIC

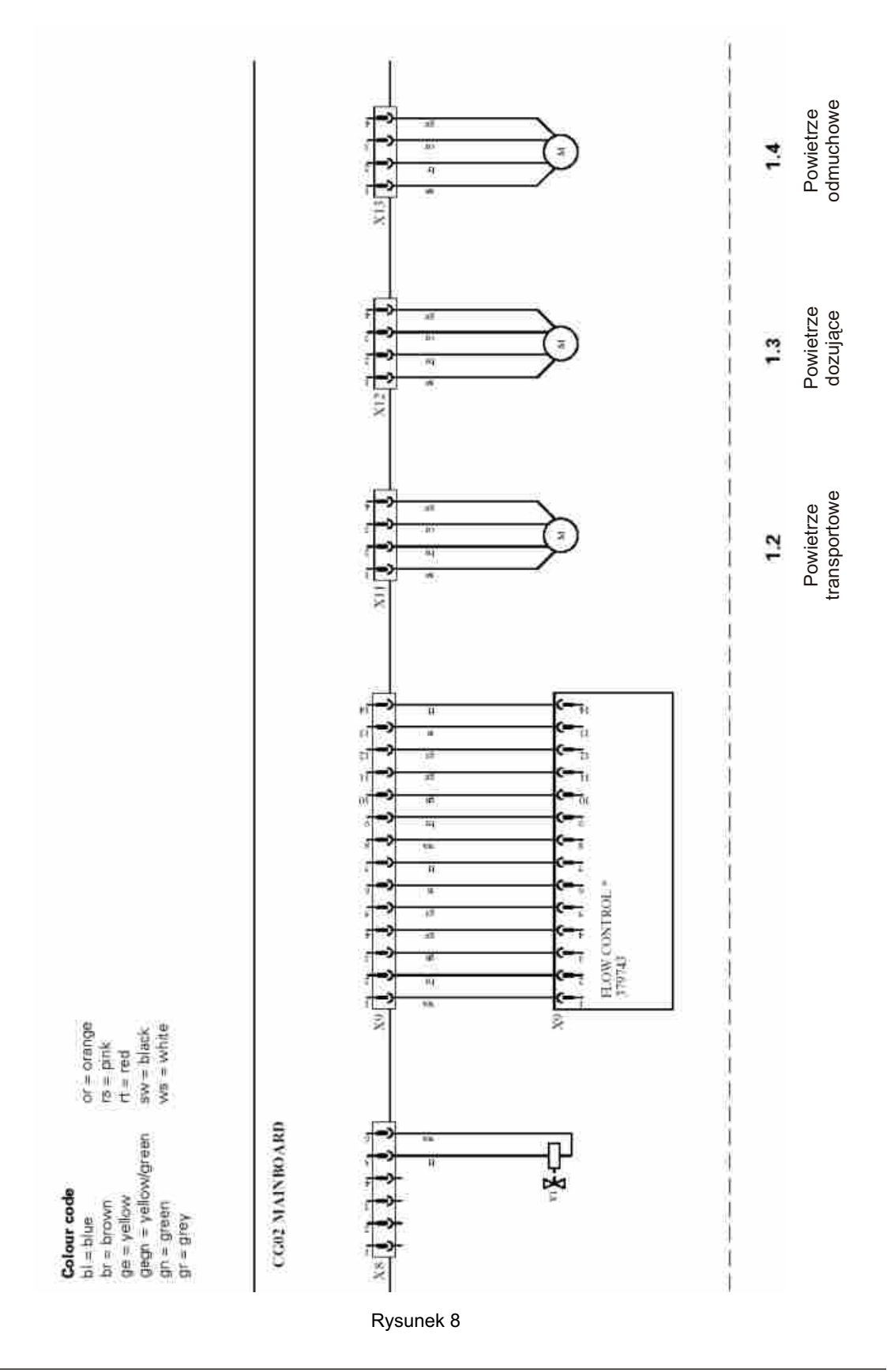

## **SCHEMAT BLOKOWY: SYSTEM OPTITRONIC**

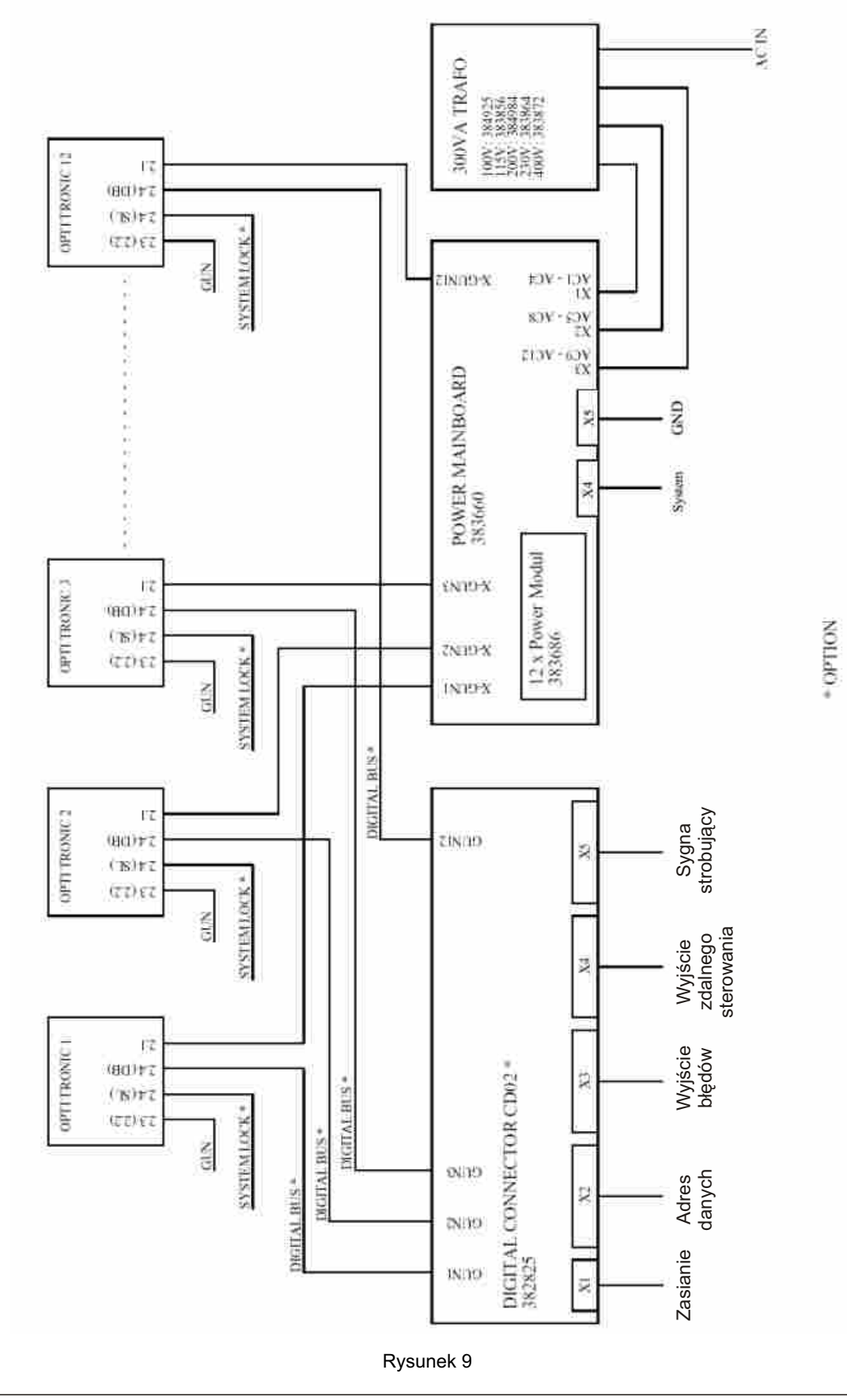

## ŁĄCZE CYFROWE CD 02: POŁĄCZENIA X1 X5

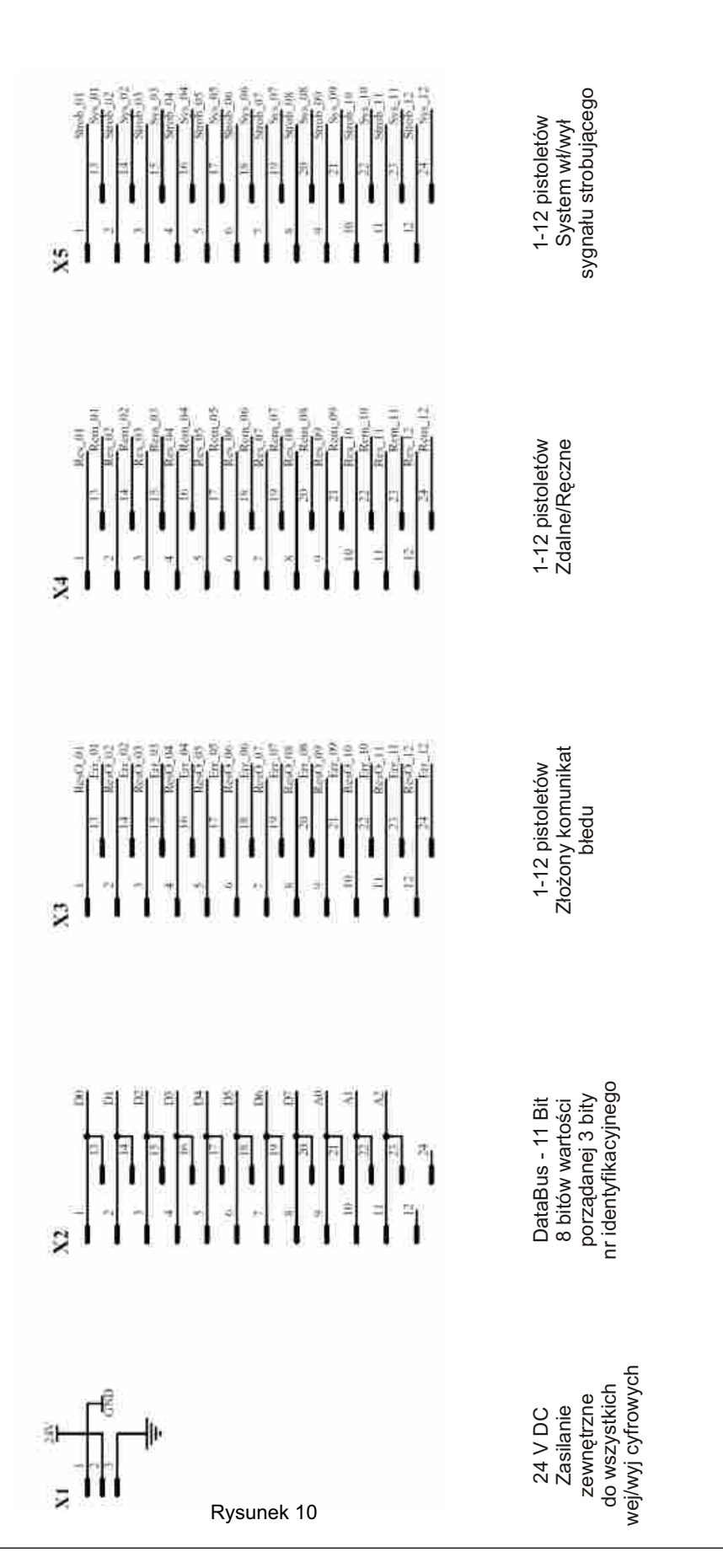

# #*rw*Gema

#### SCHEMAT BLOKOWY: ZASILANIE PŁYTY GŁÓWNEJ W JEDNOSTCE STERUJĄCEJ **OPTITRONIC**

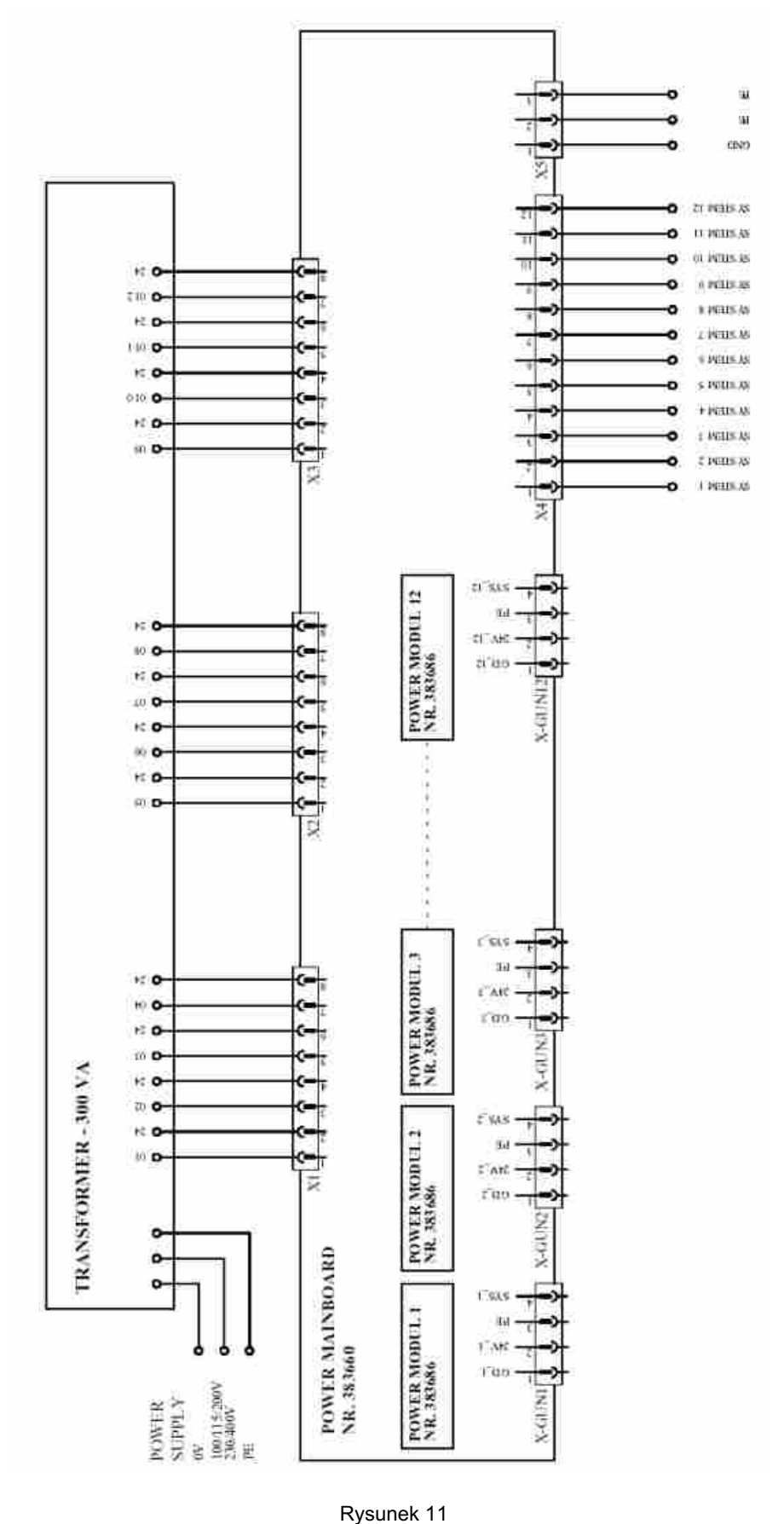

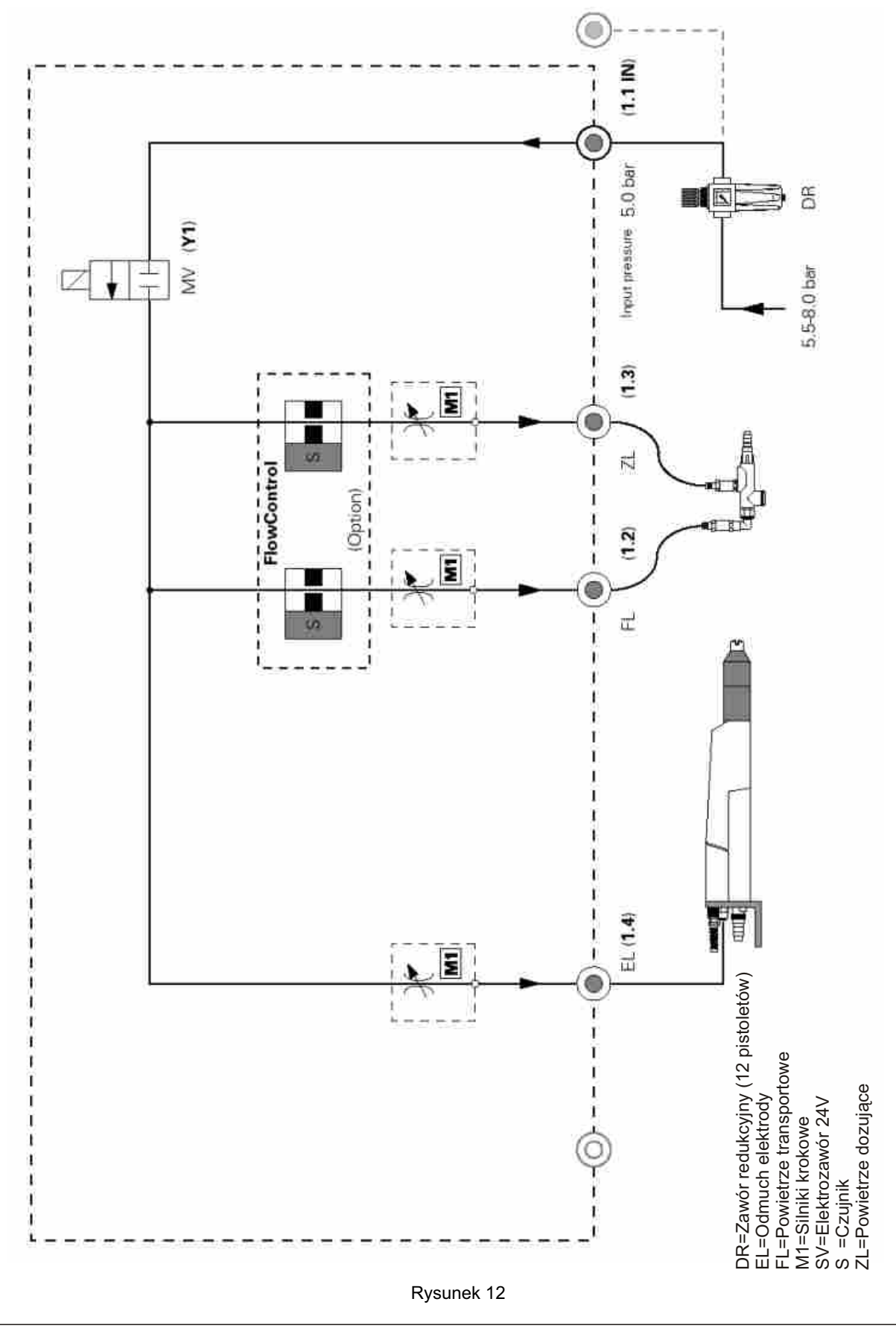

## SCHEMAT PNEUMATYCZNY: JEDNOSTKA STERUJĄCA OPTITRONIC.

## **TWGema**

Notes:

## **LISTA CZĘŚCI ZAMIENNYCH**

#### **SPOSÓB ZAMAWIANIA CZĘŚCI**

Podczas zamawiania części zamiennych do urządzeń aplikacyjnych należy postępować według następujących zasad:

Podać typ oraz numer seryjny urządzenia. Podać numer katalogowy, ilość oraz nazwę każdej z części zamiennych.

Przykład: **Typ** *EASY 1-F,* **Nr seryjny:** *XXX XXX* **Nr katalogowy:** *201 073, 5 sztuk, bezpiecznik*

Podczas zamawiania przewodu elektrycznego, węża proszkowego lub powietrznego należy podać jego długość.

Numery części zamiennych, których ilość mierzona jest w metrach zawsze zaczynają się od cyfry 1.. ... i są oznaczone \* na liście części zamiennych.

Części łatwo zużywające się są zawsze oznaczone symbolem #.

Wszystkie średnice węży proszkowych i powietrznych wykonanych z tworzywa składają się z dwóch oznaczeń: średnicy zewnętrznej oraz średnicy wewnętrznej.

Przykład:

6 / 8 oznacza, że średnica zewnętrzna wynosi 8 mm, a średnica wewnêtrzna wynosi 6 mm.

### **JEDNOSTKA STERUJĄCA OPTITRONIC**

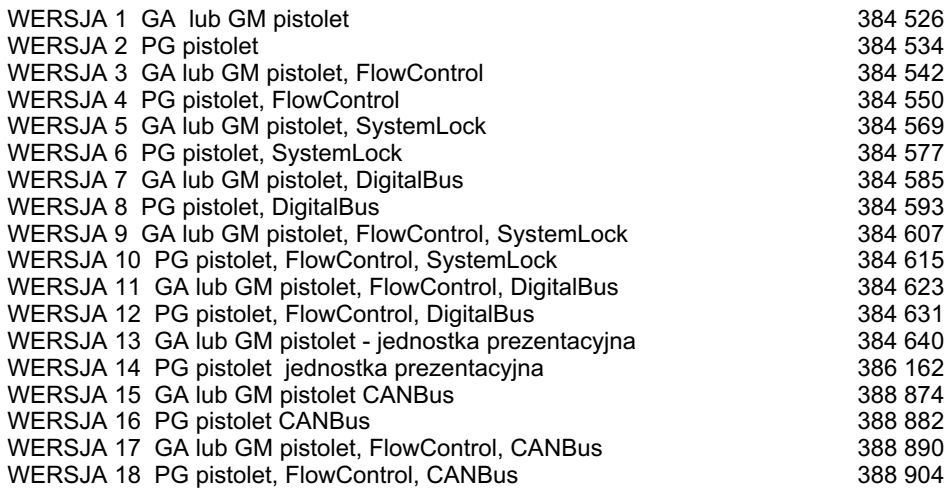

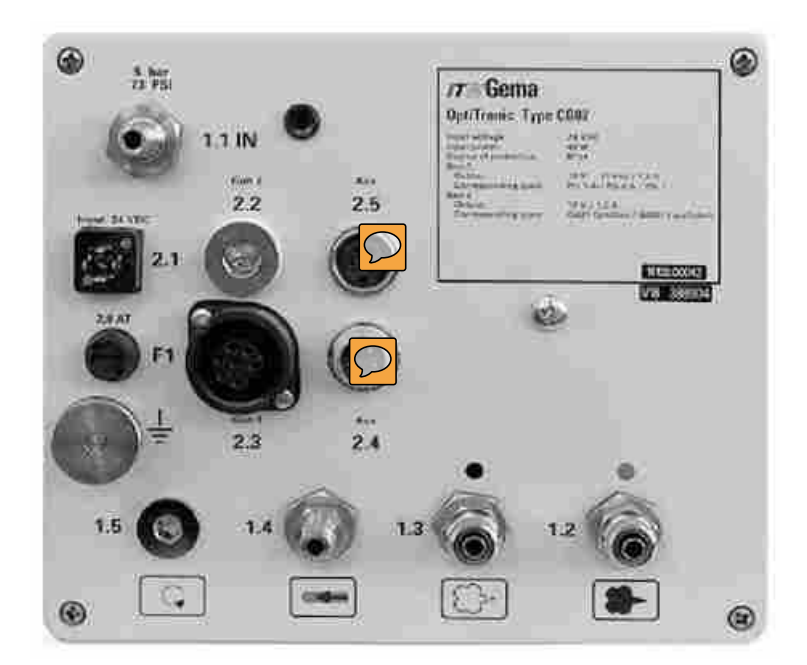

#### **Skróty u¿ywane na tej stronie:**

**PG**PG 1 / PG 1-A / PG 2-A = **G1** = Gun 1 **GA/GM** GA 01 OptiGun / GM 01 EasySelect = **G2** = Gun 2

## **OPCJE SPRZÊT ADAPTACYJNY DO JEDNOSTKI OPTITRONIC**

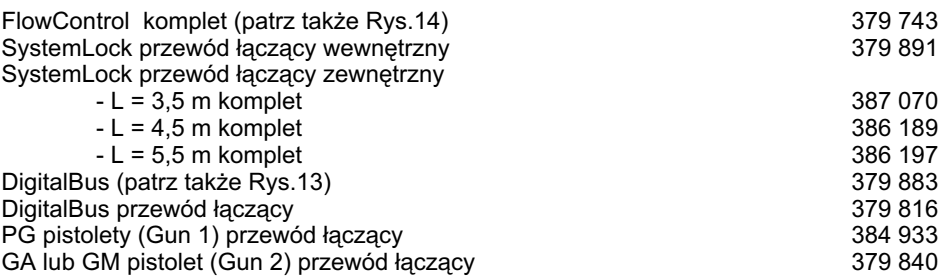

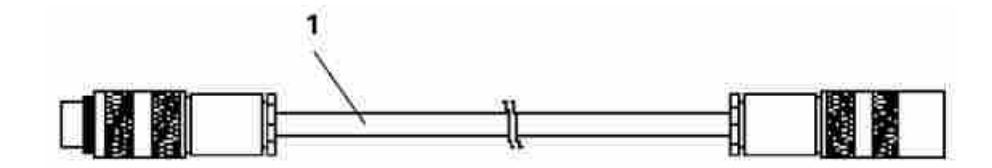

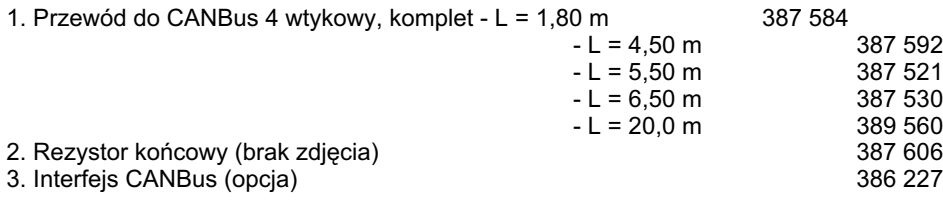

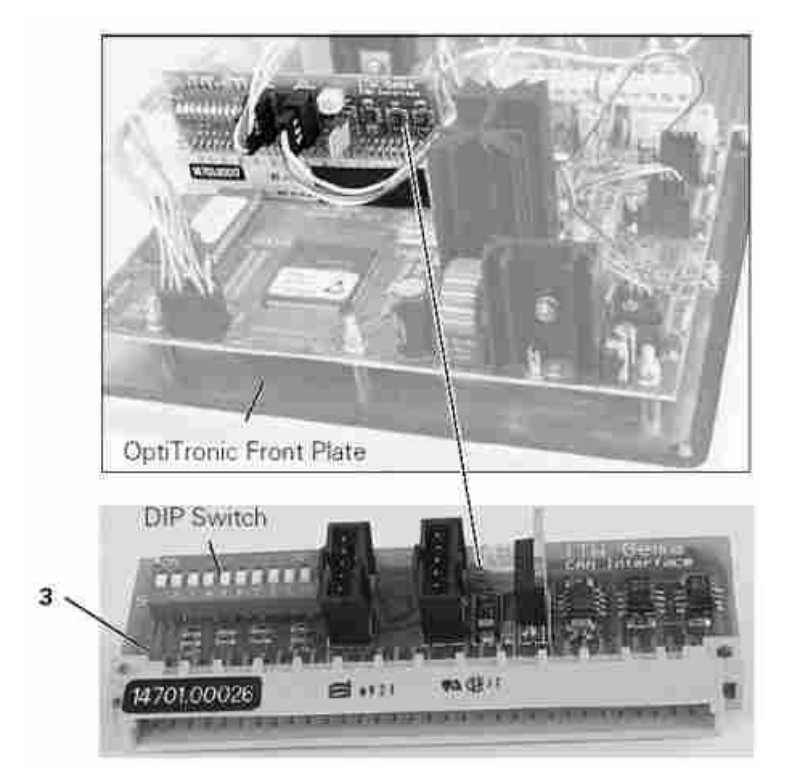

#### **Skróty u¿ywane na tej stronie:**

**PG** PG 1 / PG 1-A / PG 2-A = **G1** = Gun 1 **GA/GM** GA 01 OptiGun / GM 01 EasySelect = **G2** = Gun 2

## **JEDNOSTKA STERUJĄCA OPTITRONIC KOMPLET**

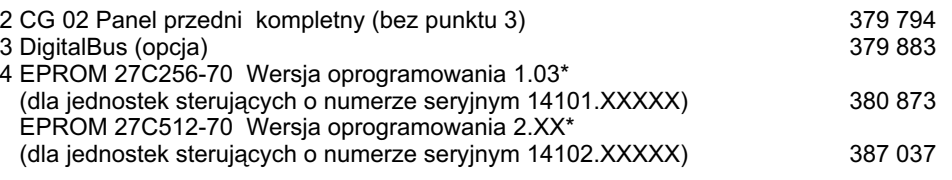

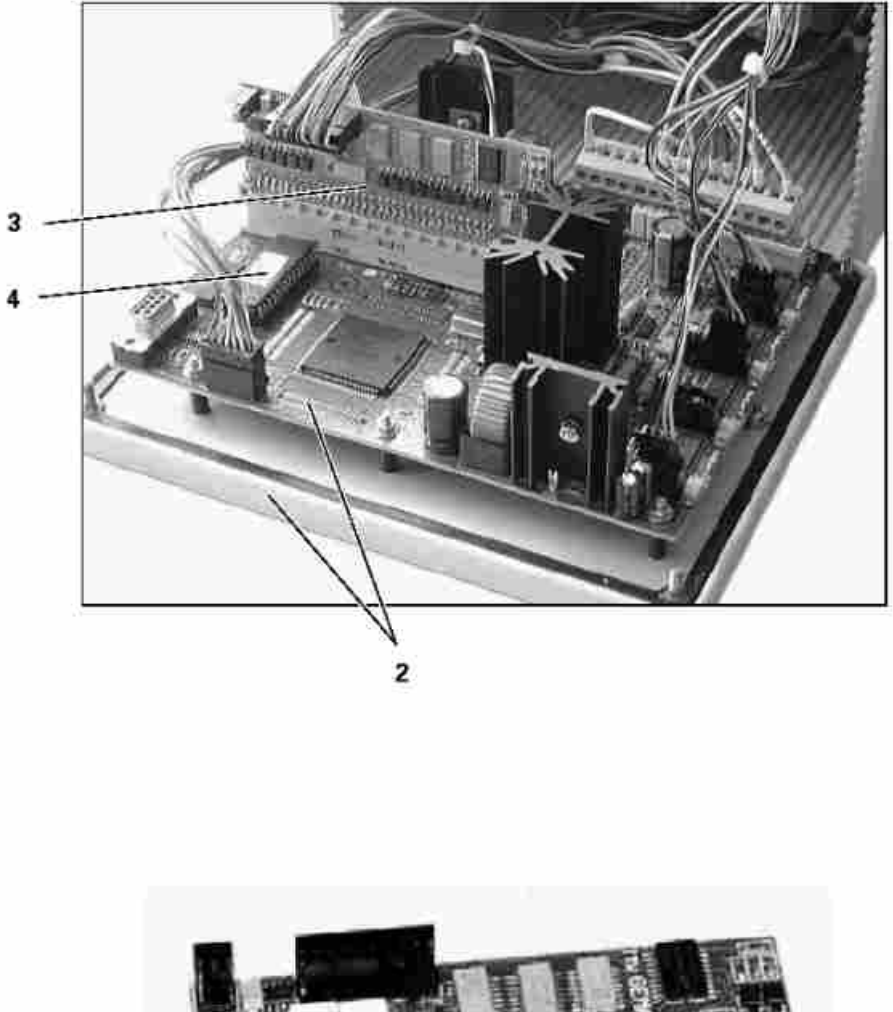

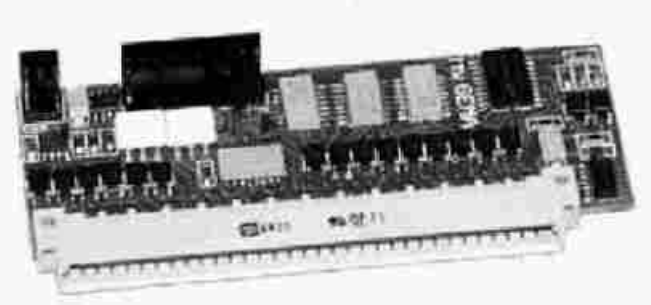

Moduł DigitalBus (opcja) komplet

Różne moduły pamięci powinny być używane z odpowiednimi kartami, aby nie popełnić błędu należy sprawdzić poprawność numeru przed zamówieniem.

## **CZĘŚCI PNEUMATYCZNE**

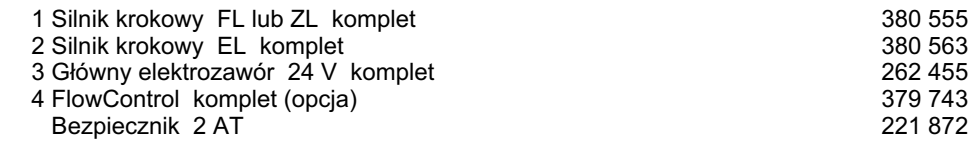

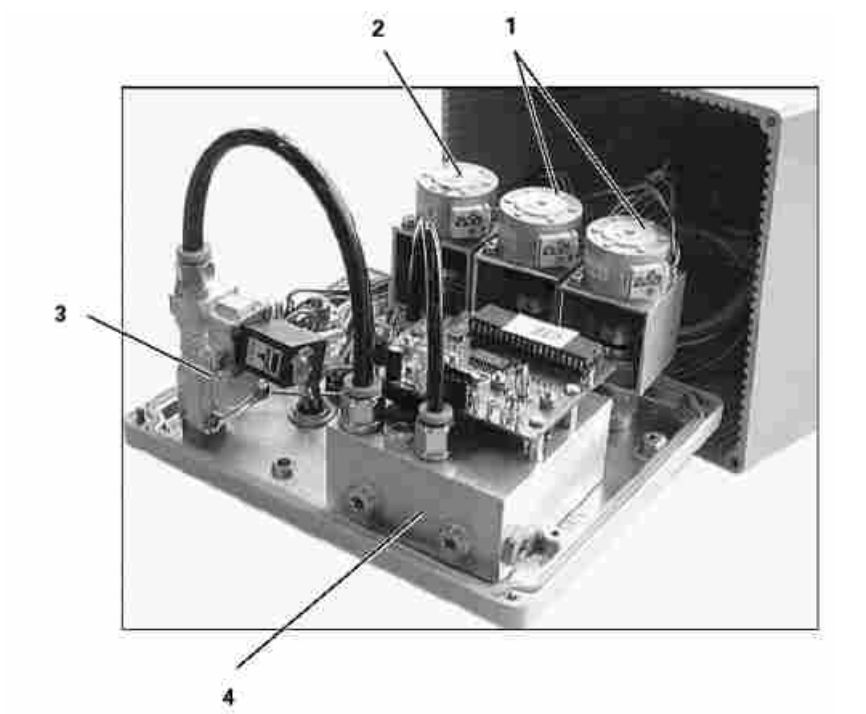

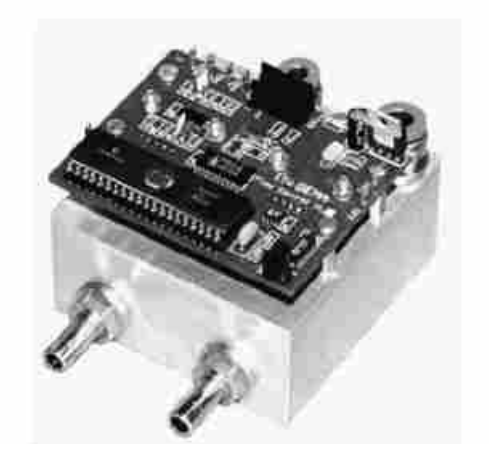

Moduł DigitalBus (opcja) komplet

## **PŁYTA GŁÓWNA ZASILAJĄCA**

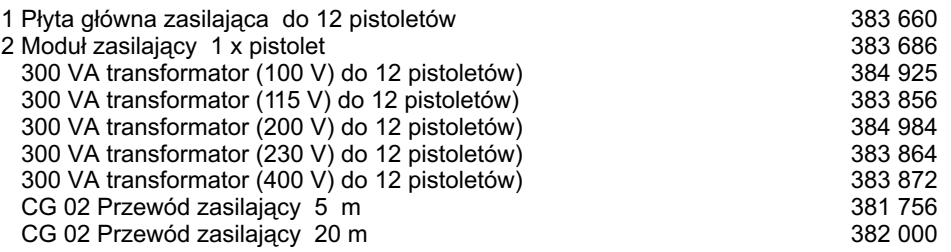

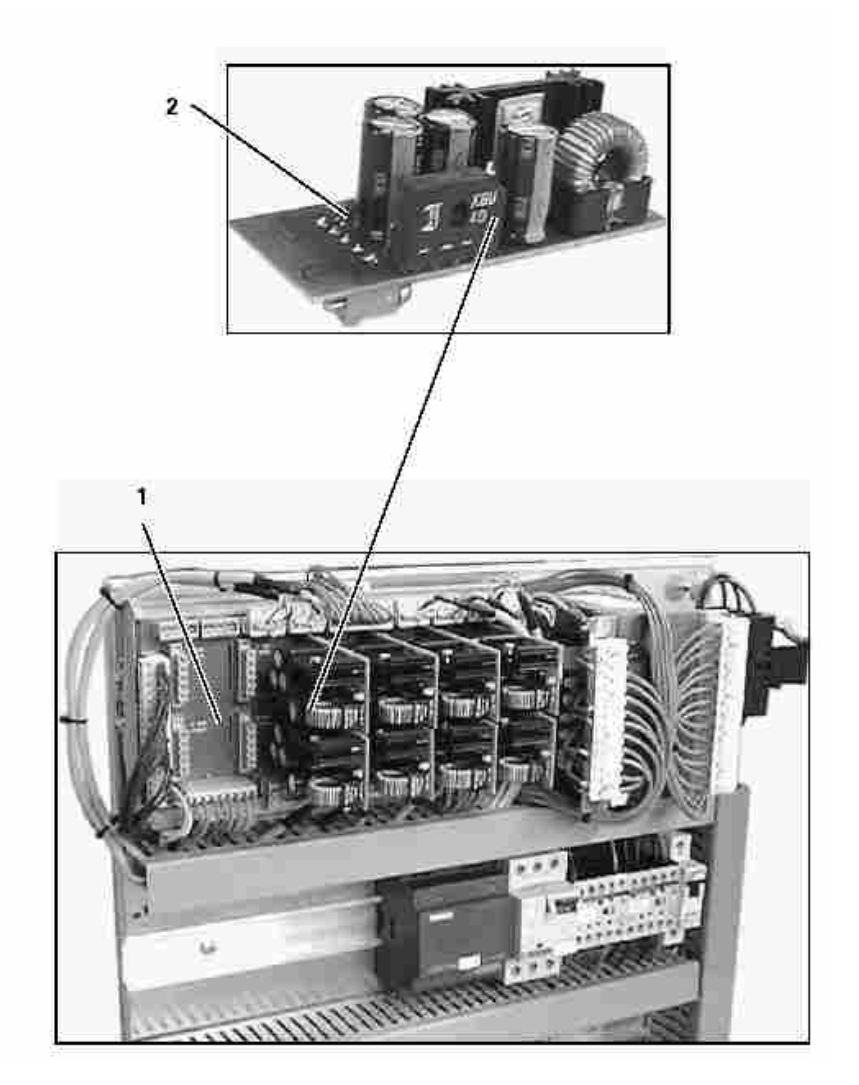

## **£¥CZE CYFROWE CD 02**

- 1 CD 02 Łącze cyfrowe do 12 pistoletów 382 825 2 Przewód cyfrowy 19 wtykowy - 4,5 m 1000 934
- Przewód cyfrowy 19 wtykowy 5,5 m 1000 935 Przewód cyfrowy 19 wtykowy - 6,5 m 1000 936

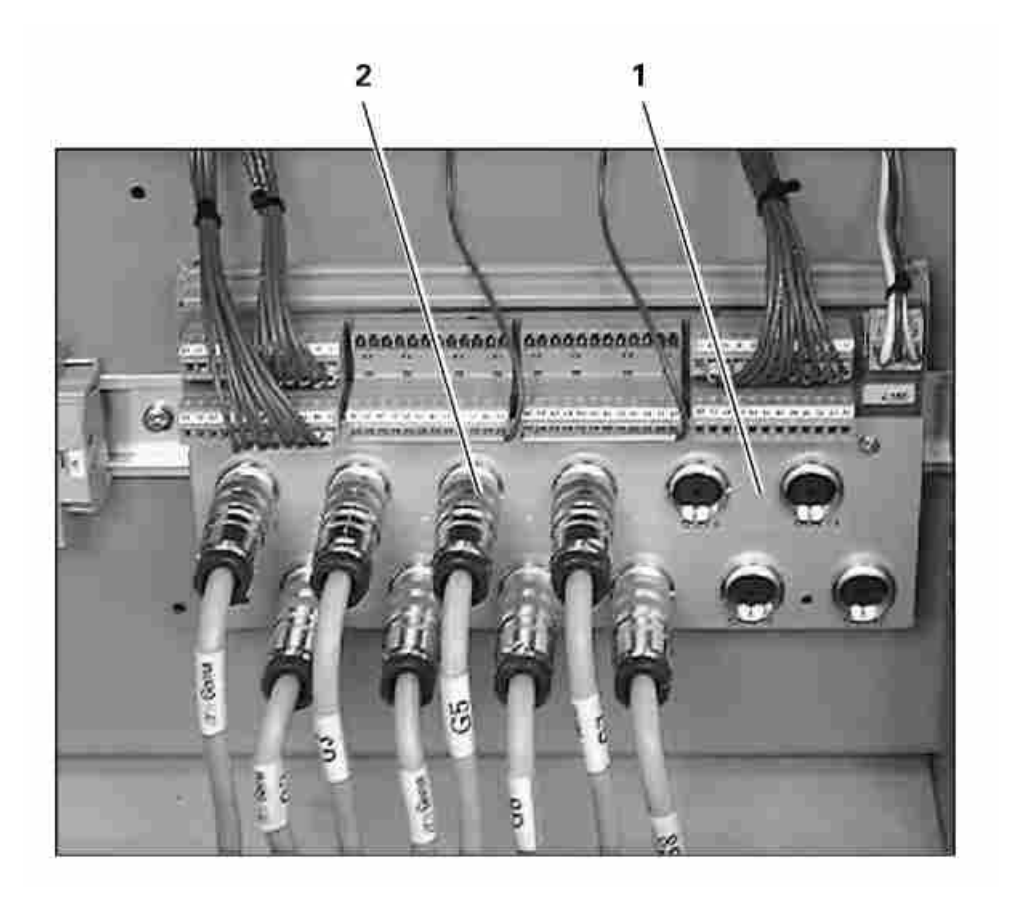

## 10

Dokumentacja Jednostka Sterująca OptiTronic.

## **© Prawa autorskie 2000 ITW Gema AG. Wszystkie prawa zastrze¿one.**

Publikacja chroniona prawem autorskim. Kopiowanie bez autoryzacji jest niedozwolone. Żadna z części tej publikacji nie może być reprodukowana, kopiowana, tłumaczona lub transmitowana w jakiejkolwiek formie, ani w całości ani częściowo bez pisemnej zgody firmy ITW Gema AG.

OptiTronic, OptiGun, EasyTronic, Easyselect, EasyFlow i SuperCorona są zarejestrowanymi znakami towarowymi firmy ITW Gema. OptiMatic, OptiMove, OptiMaster, OptiPlus, OptiMulti i Gematic sa znakami towarowymi firmy ITW Gema.

Wszystkie inne nazwy produktów są znakami towarowymi lub zarejestrowanymi znakami towarowymi ich poszczególnych właścicieli.

W tej instrukcji jest zrobione odniesienie do ró¿nych znaków towarowych i zarejestrowanych znaków towarowych. Takie odniesienia nie oznaczaja, że producenci o których mowa aprobuja lub sa w jakikolwiek sposób związani przez tę instrukcję. Usiłujemy zachować zapis ortograficzny znaków towarowych i zarejestrowanych znaków towarowych właścicieli praw autorskich.

Cała nasza wiedza i informacje zawarte w tej publikacji były aktualizowane i ważne w dniu oddania do druku. Firma ITW Gema nie ponosi odpowiedzialności gwarancyjnej odnośnie interpretacji zawartości tej publikacji, rezerwuje sobie prawo do rewizji publikacji oraz do robienia zmian jej zawartości bez wcześniejszego zawiadomienia.

**Wydrukowano w Szwajcarii**

**ITW Gema AG** Mövenstrasse 17 CH-9015 St. Gallen Switzerland

Tel.: (+41) 71-313 83 00 Fax: (+41) 71-313 83 83 E-mail: info@itwgema.ch Home page: www.itwgema.ch EKO-BHL Spółka z o.o. UI. Połczyńska 89 01-301 Warszawa

Tel.: (+48 22) 664 54 24 Fax: (+48 22) 664 43 93 E-mail: tuszko@eko-bhl.pl Strona internetowa: www.eko-bhl.pl